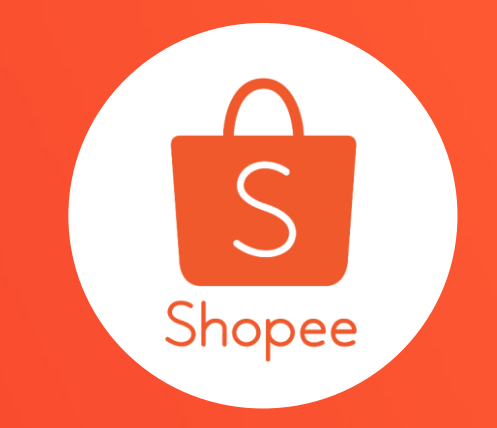

# **賣家中心網頁版聊聊 使用手冊**

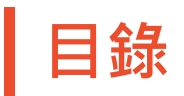

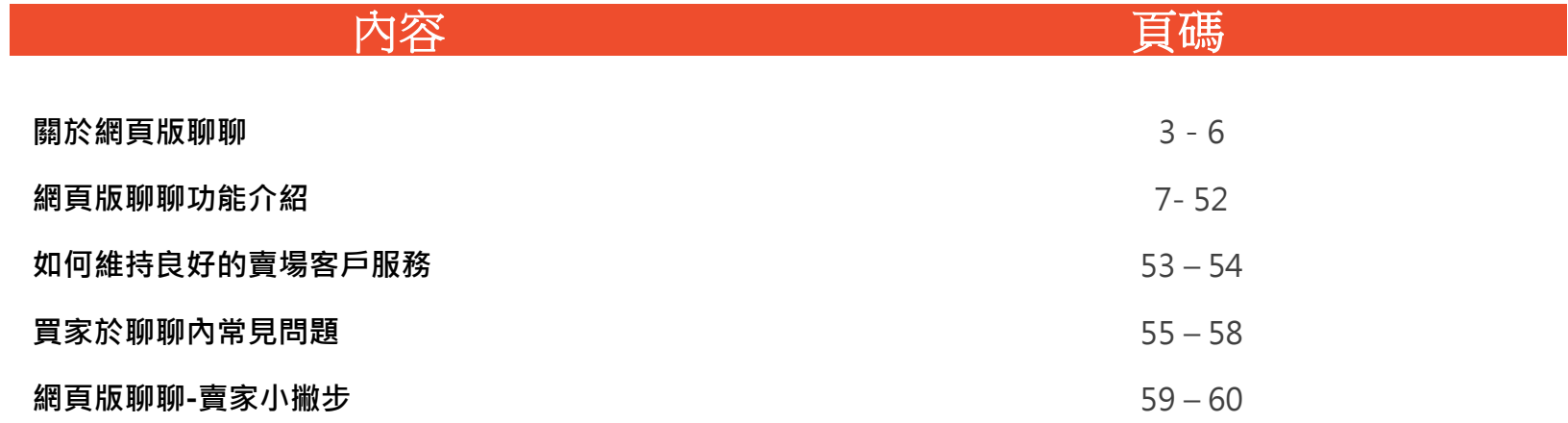

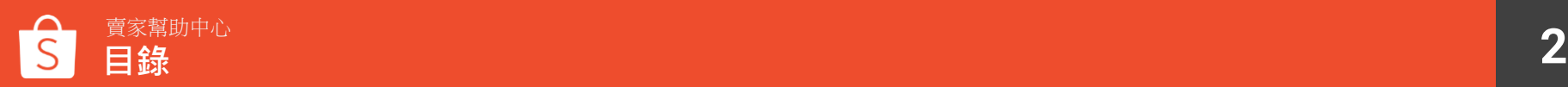

# **關於 網頁版聊聊**

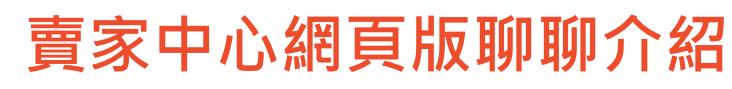

「聊聊」為蝦皮提供買賣雙方間溝通商品資訊的管道之一

使用蝦皮賣家中心網頁版聊聊,可以幫助您更方便、迅速和有效的管理買家訊息, 提供良好的賣場客戶服務,不只能提升買家滿意度及正面評價也可能帶來更多銷售量。

#### **網頁版聊聊的功能**

- 買家訊息管理
- ⚫ 聊聊視窗管理
- ⚫ 快捷訊息設定
- ⚫ 自動回覆設定
- ⚫ 通知功能設定
- ⚫ 優惠券設定

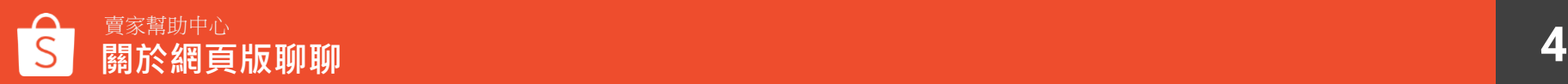

- ⚫ 表現數據
- ⚫ 問答小幫手
- ⚫ 訂單資訊管理
- ⚫ 賣場商品資訊
- ⚫ 接收Shopee Prizes邀請訊息/促銷訊息

### **使用網頁版聊聊可以帶來什麼好處?**

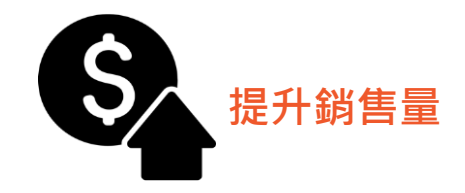

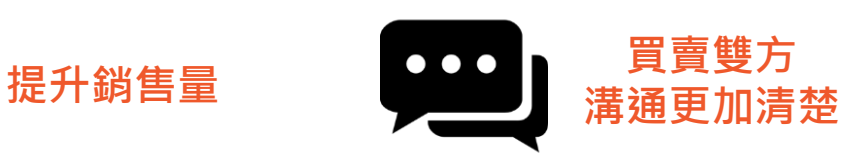

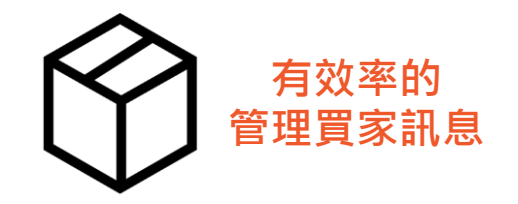

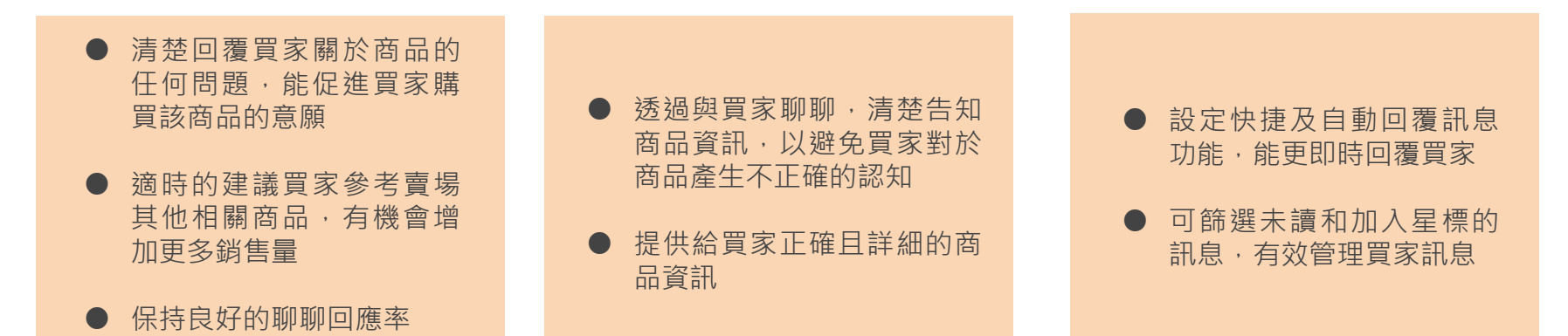

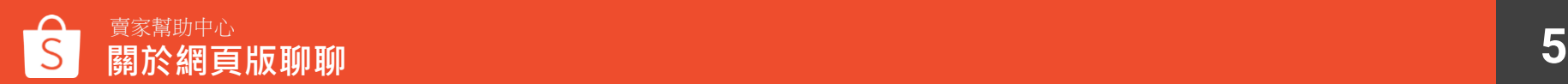

## **如何進入網頁版聊聊**

#### 進入賣家中心後,視窗右側可見聊聊標誌,滑鼠移過去將會展開聊聊小視窗。

#### $\frac{16}{2}$ S Shopee 賣家中心 回到商版賣家中心 > 世家館助中心 **同 訂單管理** ■ 全東系統維護通知 | 11/19(四)10:00AM~11:00AM 移動停線上印筒開移→不便之重導護要請  $\mathbf{x}$ 重要、所有賣家皆需驗證基本資料 您可以從這裡了解新功能。 环螨號 **SEAD 66 10 ← 增加商品** ◎ 增加更多 使用促銷組合工具提升賣場銷售量 立即驗論 前置来学 **立即建立促銷組合▶** 蝦皮公告 更多> [3] 隱藏聊聊視窗並只顯示用戶列表  $\left(1/2\right)$ 18:27:18:21 5 前往網頁版聊聊 ♪ 【動物傳染病防治修例】公告 ■位【動物傳染病防治條例】公告: □ 商品管理 待辦事頂清單 □ 陽藏全部聊聊視窗 境外動物或動物產品等應施檢疫物輸 入我國 腹符合動物検疫規定 並依根定 您的待處理事項 税的商品 申請檢疫·立即點我了解更多■ 知道了 新通知 · 今天 10:23 新增商品  $\mathbf{0}$  $\overline{0}$  $\overline{0}$  $\overline{0}$ ♪ 容場佈置谁階版新増模板及預管模式 已出货打算 特通貸/退款訂單 禁管商品 待付款訂單 得出貸訂單 (1)新维出依照品牌、分類、商品佈置 的3種模板编织可選擇不同設計來佈置 10010  $\Box$ ○ 我的行结活動  $\mathbf{0}$  $\overline{0}$  $\blacksquare$ 曹場· (2) 新增「試用機板」, 鐘您 可在套用新模板前預覽您的查場佈置 待取消打算 已禁查商品 已售完度品 我的行线活動 設計· 點入查看更多查場佈置相關地 Q 搜尋名稱 全部 v 明合 我的责告 (low) 新通知 - 2019年12月16日 shopeeshopee 我的儀表板 ( 画示資料至 10:00) 更多> ♪ 【備貨天數更新】 **门 財務管理** Hi~請問這個還有... 4日10日 即日起開始,所有非較長備貨天數商 今日查看的接线管 (全部訂單) 品將由系統陸續調整為3天,即所有備 **FRANCIS** 曾天動為2天的商品會改為3天,您不 已售出 ( 不重要的客 (1) 再画案開教 (1) 我的结包 需再另行設定,這詩您留意!  $$0.00$  $\mathbf{1}$  $\blacktriangleleft$ 2019年12月2日 銀行帳號 和昨天比 0.00%-和昨天比 0.00% 一 蝦皮口碑賣家限時早鳥募集中●  $\equiv$ 12/22前報名車優車1.49%手續費,評 √ 數據中心 快手刀報名吧! 红果① 下業體換率 ① 我的信集板 新疆知 · 2019年12月11日  $0.00%$  $\Omega$ 我的表現 限時特責版位進時開査明() 歡迎來到蝦皮聊聊  $00 - 00$ 和昨天比 0.00% 一 和昨天比 0.00% -限時特賣版位每周三中午12:00準時開 需要計分系统 查·超強首頁購光版位,搭配全站活 現在就開始回覆你的買家吧! 動家型強力購光,欲知更多詳情請見 活動頁面說明或搜尋 @蝦皮加值服務 □ 查場管理 中心聊聊小编們吧 更多> 我的行銷活動 新疆知 · 2019年12月10日 資理估置 責場行銷工具及銀皮活動 and a strong state

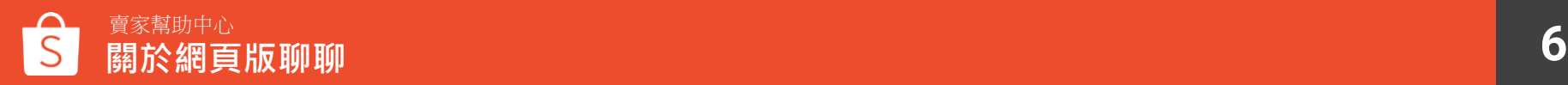

# **網頁版聊聊 功能介紹**

## **網頁版聊聊-客服設置管理**

#### 客服設置管理內的聊聊管理可以讓您更快速的設定自動回覆、問答小幫手、快捷訊息

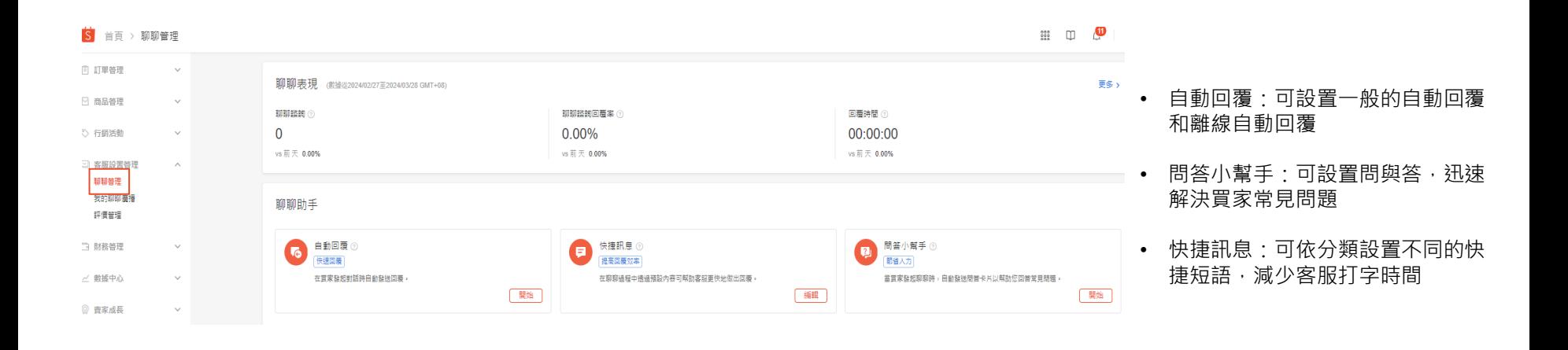

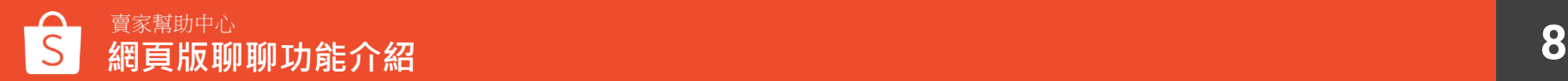

**網頁版聊聊主要內容**

- 買家訊息 : 顯示所有買家傳送的訊息 **1**
- 聊聊視窗 : 點選買家訊息, 會顯示與該買家詳細的對話紀錄,賣家可以透過聊聊視窗與買家對話 **2**
- 買家訂單資訊/賣場商品和優惠券 : 顯示該買家的所有訂單詳細資訊;您可以透過商品/優惠券頁籤發送 相關資訊給買家 **3**

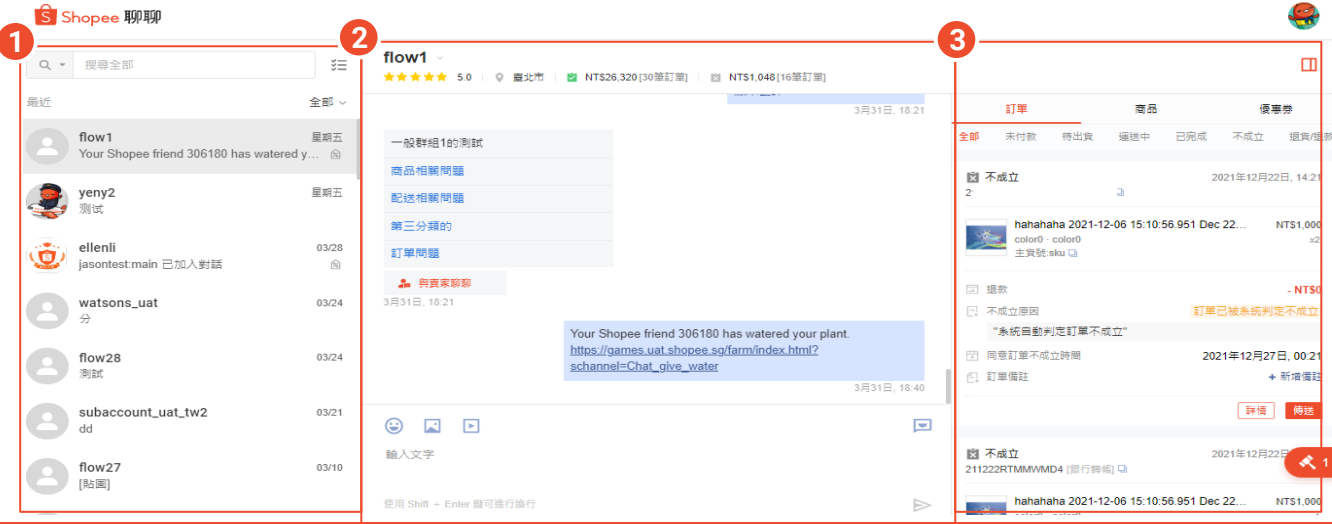

# **網頁版聊聊功能 -買家訊息**

## **如何管理買家訊息?**

#### S Shopee 聊聊

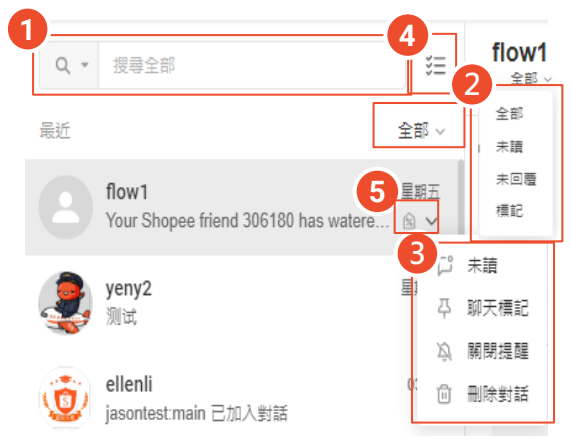

#### **請注意,批量處理將會有以下邏輯:**

- 批量已讀/未讀
- -已選的對話全為已讀的對話,則批量已讀無法點擊。
- -已選的對話全為未讀的對話,則批量未讀無法點擊。
- -已選的對話包含未讀、已讀的對話,則批量未讀、批量已讀皆可點擊。
- 批量已標記/取消標記
- -已選的對話全為已標記的對話,則批量標記無法點擊。
- -已選的對話全為已未標記的對話,則取消標記無法點擊
- 賣家幫助中心 **12 網頁版聊聊:買家訊息** -已選的對話包含已標記、未標記的對話,則批量已標記、未標記皆可點擊。
- **3** 可以透過搜尋框搜尋買家帳號、訂單編號, 可搜尋近半年對話和三個月內之訂單。 提醒您:搜尋特定買家帳號時,您只需輸入部分帳號即可查詢; 當您搜尋訂單編號時至少需輸入6個字 可以透過篩選器篩選未讀/標記/未回覆 \*未回覆篩選器目前尚不支援企業帳號使用 可以將訊息標記為未讀或刪除對話;若想繼續接收對方訊息但 不需要提示,則可點擊"關閉提醒"。 \*訊息被標記後,將會置頂在對話列表中,最多可置頂10筆。 \*企業帳號間的標記不會同步,子帳號在對話列表中只會看到自己標記的 對話置頂。 批量處理工具:您可以勾選多個欲批量處理的訊息 一次最多可以處理50筆對話,並且使用批量工具時,無法同時 使用搜尋功能。 您可以將聊聊標記已讀、標記未讀、標記訊息、取消標記 **5**訊息右下方若出現此圖標,則代表買家目前有出價尚未回應 **1 2 4**

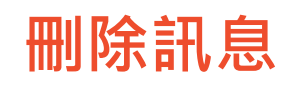

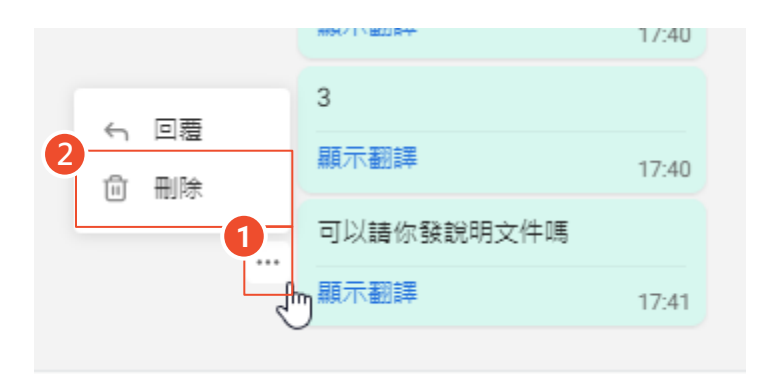

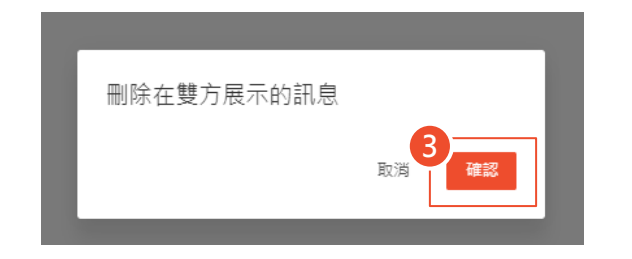

你可以刪除訊息,一旦刪除,雙方將無法查看到該訊息,原訊 息對話將在發送方內展示:您已刪除此訊息。

- **1** 點選該圖示
	- 選擇刪除 **2**
- 選擇確認刪除 **3**

※發送訊息後30秒內,可以查看到刪除的選項。發送後超過30 秒,則不會出現刪除的選項

※企業帳號目前不支援此功能

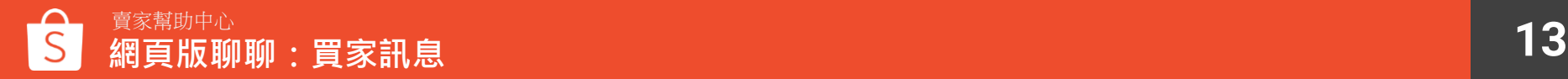

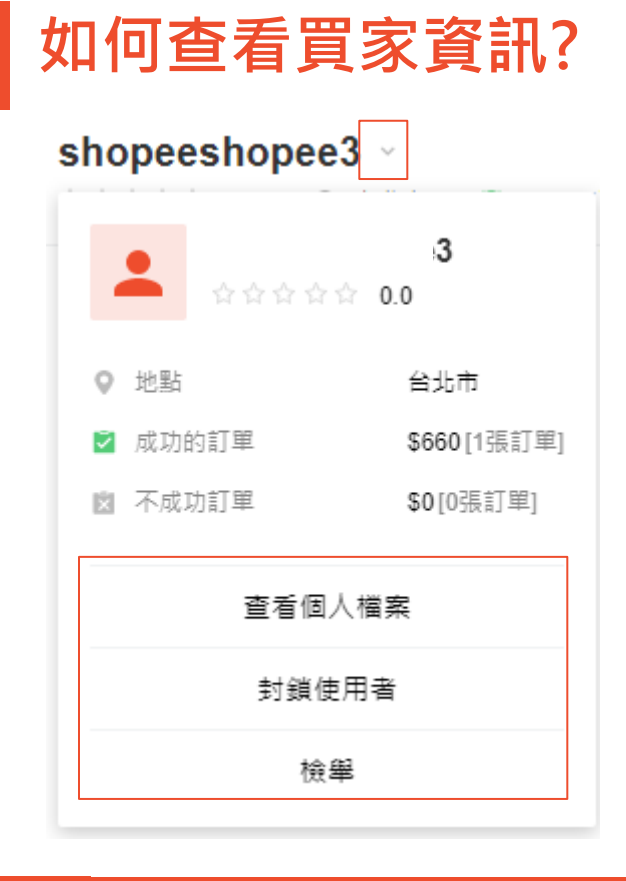

#### 除了可以查看買家基本資訊外,點選「v」可以: ● 查看買家個人檔案 ⚫ 封鎖該買家 ⚫ 檢舉該買家

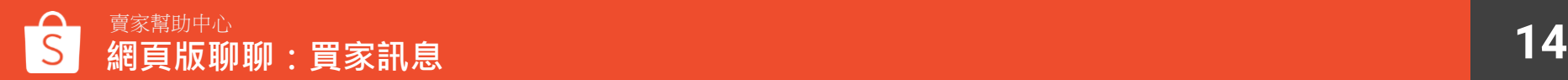

# **網頁版聊聊功能 -聊聊視窗**

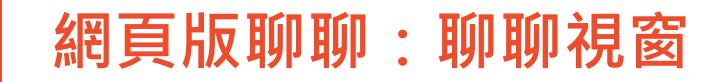

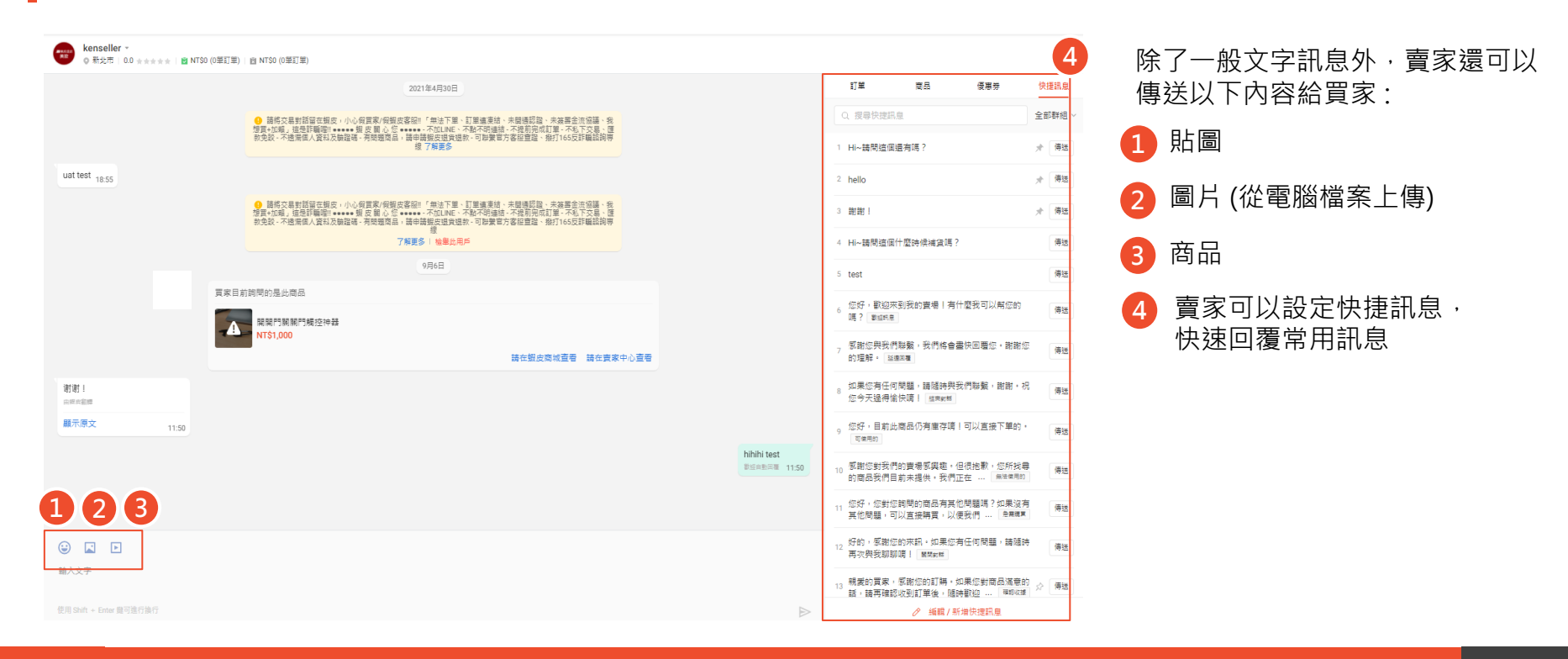

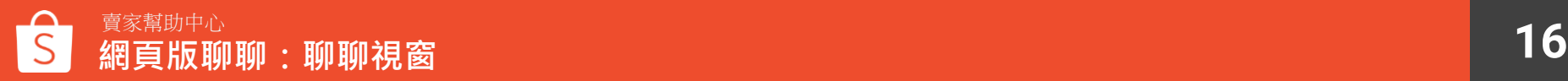

# **網頁版聊聊功能 -快捷訊息**

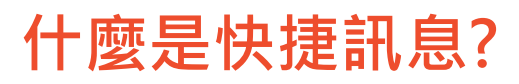

#### 在快捷訊息下,用戶選點擊傳送將會直接發送給對方。 若需修改後才發送,可直接點擊快捷訊息的文字區塊,將可在對話框內修改後送出。 kenseller

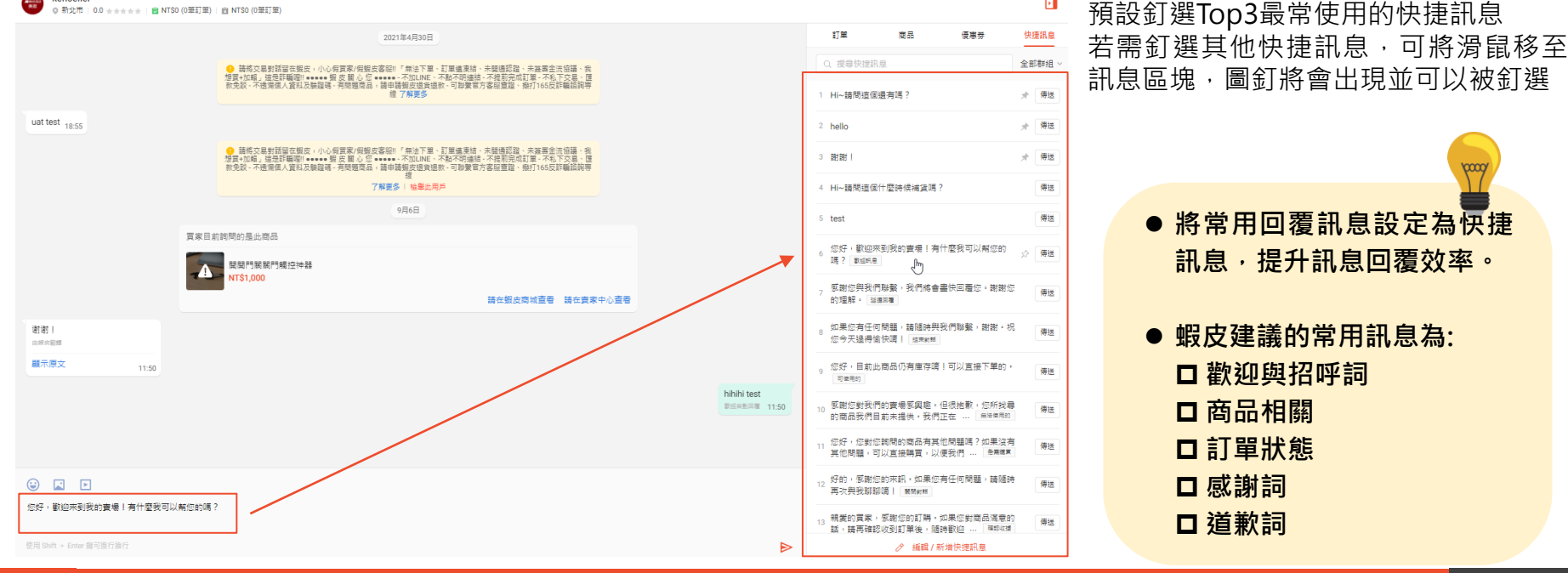

賣家幫助中心 **18 網頁版聊聊:快捷訊息**

⚫ **將常用回覆訊息設定為快捷 訊息,提升訊息回覆效率。**

⚫ **蝦皮建議的常用訊息為:**

**口**歡迎與招呼詞

 **商品相關 訂單狀態 □感謝詞 道歉詞**

快捷訊息修改入口可參考以下,可新增/編輯/刪除快捷訊息:

## **如何設定快捷訊息?**

#### 1.點選大頭貼圖示 > 聊聊設定 > 點選訊息快捷 2.點選網頁板聊聊左邊工作列的快捷訊息 >編輯/新增快捷訊息 3.點選賣家中心 > 客服設置管理 > 聊聊管理> 快捷訊息 > 編輯/新增快捷訊息

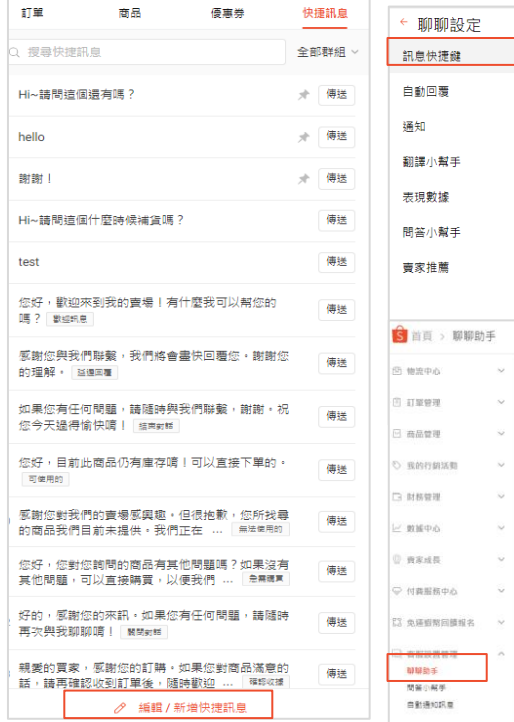

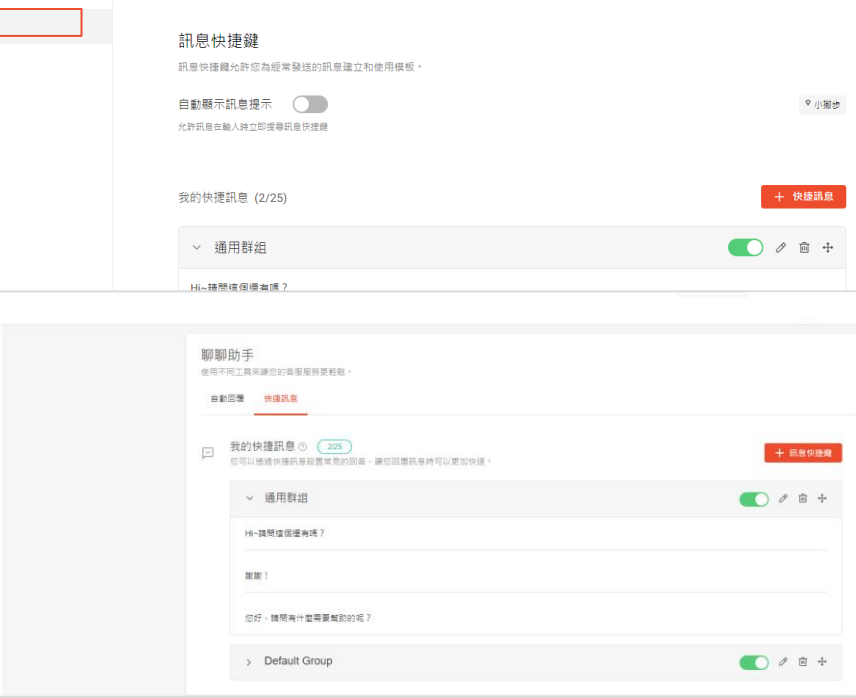

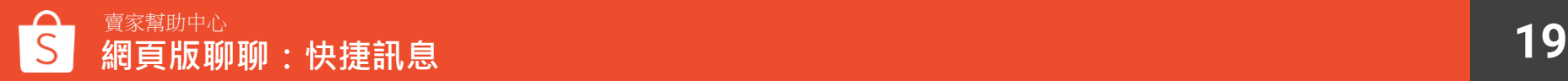

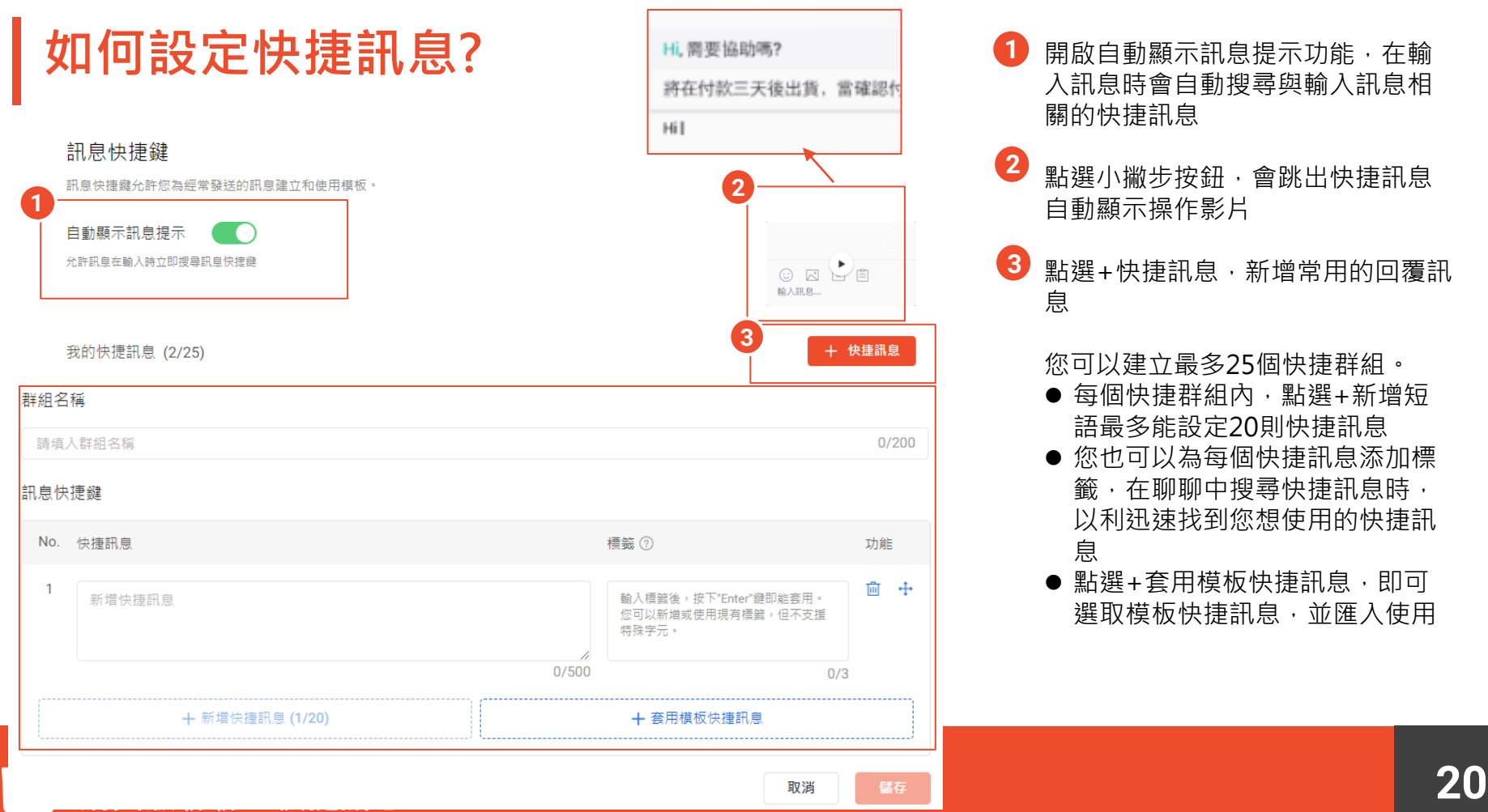

- 開啟自動顯示訊息提示功能,在輸 **1**入訊息時會自動搜尋與輸入訊息相 關的快捷訊息 2
- 點選小撇步按鈕,會跳出快捷訊息 自動顯示操作影片 **23**
- 3 點選+快捷訊息, 新增常用的回覆訊 息

您可以建立最多25個快捷群組。

- 每個快捷群組內,點選+新增短 語最多能設定20則快捷訊息
- 您也可以為每個快捷訊息添加標 籤,在聊聊中搜尋快捷訊息時, 以利迅速找到您想使用的快捷訊 息
- 點選+套用模板快捷訊息, 即可 選取模板快捷訊息,並匯入使用

## **(歡迎及離線自動回覆 網頁版聊聊功能 ) -自動回覆(歡迎及離線自動回覆)**

## **什麼是歡迎自動回覆?**

在買家傳送聊聊訊息後,賣家會自動回覆事先設定好的訊息。 ( 歡迎的自動回覆每天會為每位買家觸發一次)

#### S Shopee Chat

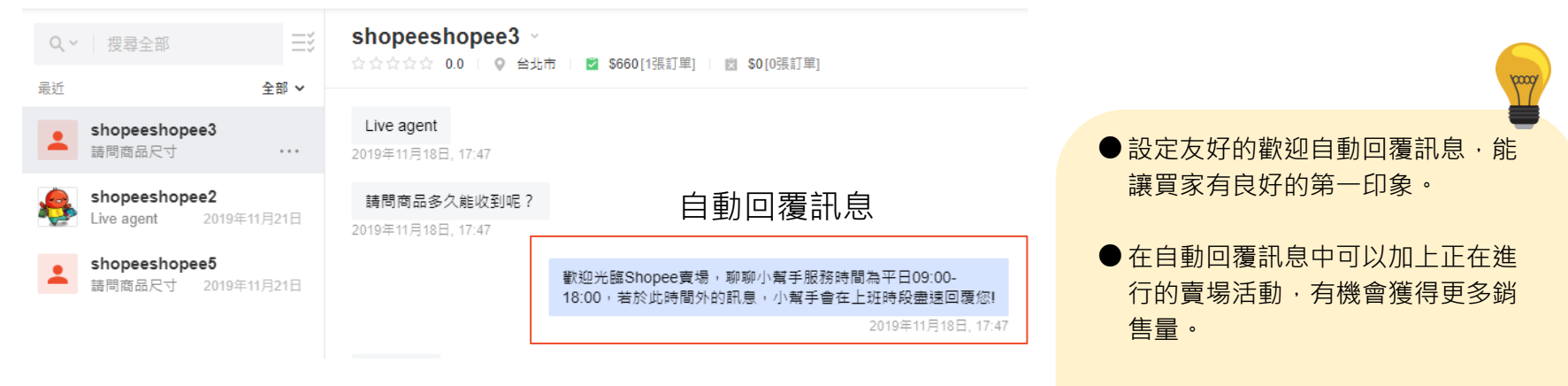

●提醒您:自動回覆訊息不會被計算 入聊聊回應率

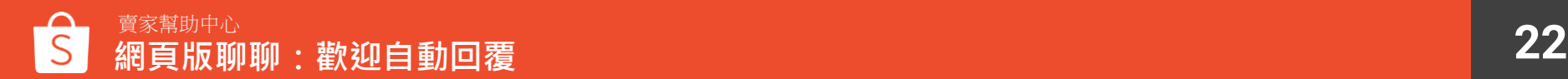

## **如何設定歡迎自動回覆?**

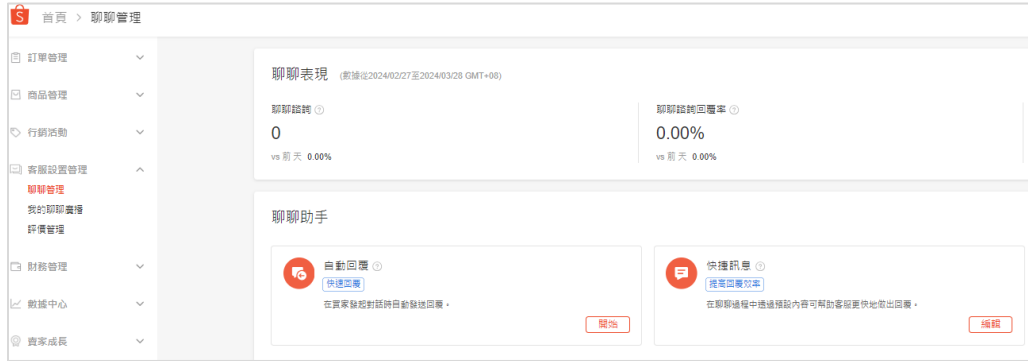

#### 自動回覆修改入口可參考以下:

#### 1.點選大頭貼圖示 > 聊聊設定 > 點選自動回覆, 可設 定自動回覆訊息

2.點選賣家中心 > 客服設置管理 > 聊聊管理 > 自動 回覆 > 歡迎自動回覆

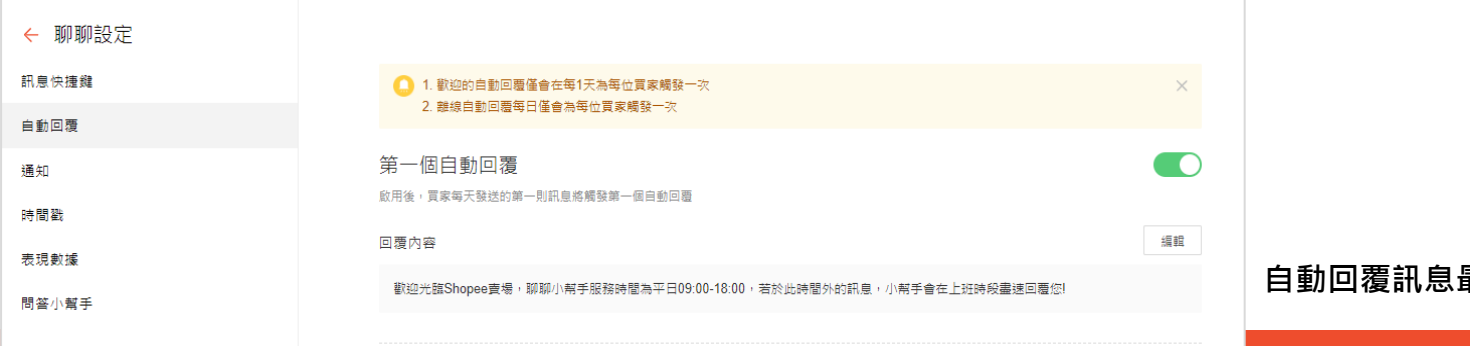

#### **自動回覆訊息最多設定500字元**

### **什麼是離線自動回覆?**

離線自動回覆可由賣家設定上班時間,此回覆將會於賣家下班時間回覆 (離線自動回覆每日僅會為每位買家觸發一次)

#### S Shopee Chat shopeeshopee4 v Ξš Q > 搜尋全部 ☆☆☆☆☆ 0.0 | © 新北市 | ■ \$010張訂單1 | ■ \$010張訂單1 最近 全部 ∨ ● 買家若於您設定的工作時 間以外發送訊息,將會觸 您好 shopeeshopee4 親愛的買家,已收到您... 16:15 今天 16:15 發離線自動回覆訊息 (例如:工作時間設定 shopeeshopee ,我們無 親愛的買家,已收到你的訊皇 ・中於現在非上班時間 歡迎光臨Shopee賣場, ... 16:05 10:00-18:00,若買家於 法回覆您。我們將在上班時間立即回覆您。謝謝您的理解 今天 16:15 19:00發送訊息給您,將 shopeeshopee3 會觸發離線自動訊息)

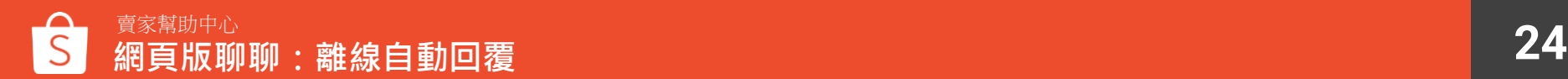

## **如何設定離線自動回覆?**

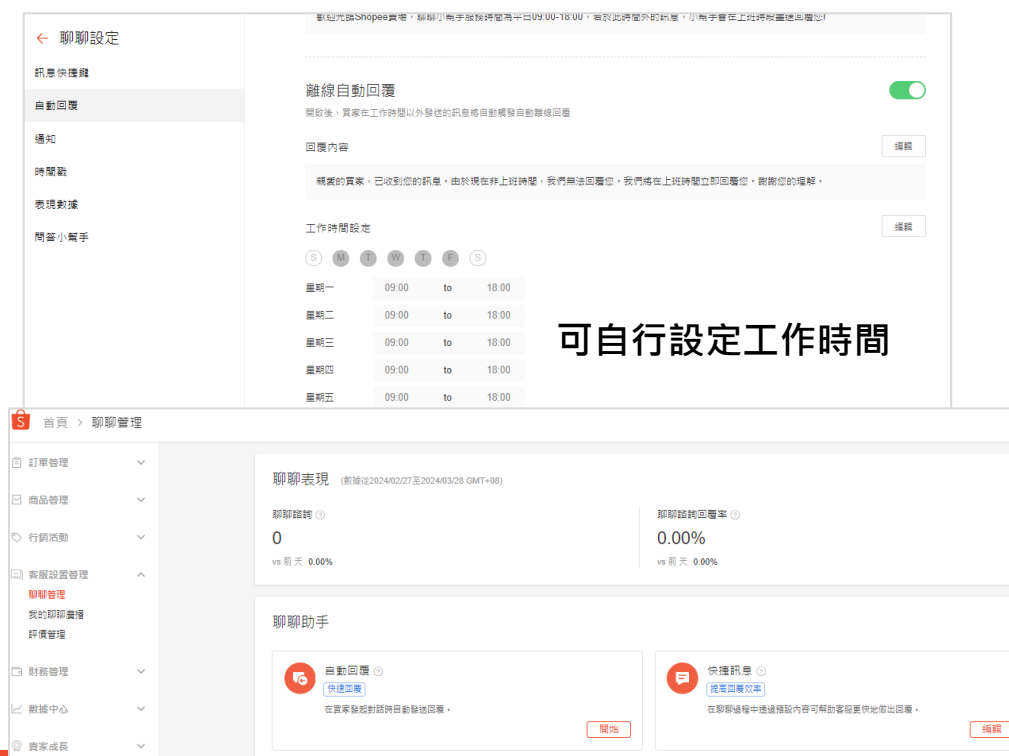

離線自動回覆修改入口可參考以下:

1.點選大頭貼圖示 > 聊聊設定 > 點選自動回覆, 可設 定自動回覆訊息

2.點選賣家中心 > 客服設置管理 > 聊聊管理 > 自動 回覆 > 離線自動回覆

# **網頁版聊聊功能 -訊息通知**

## **如何設定訊息通知功能?**

#### 1.點擊大頭貼圖示 > 聊聊設定 > 點選通知 · 可開啟新訊息通知及聲音提醒 2.前往賣家中心>賣場管理>賣場設定>聊聊設定中,點選通知,可開啟新訊息通知及聲音提醒

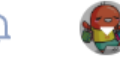

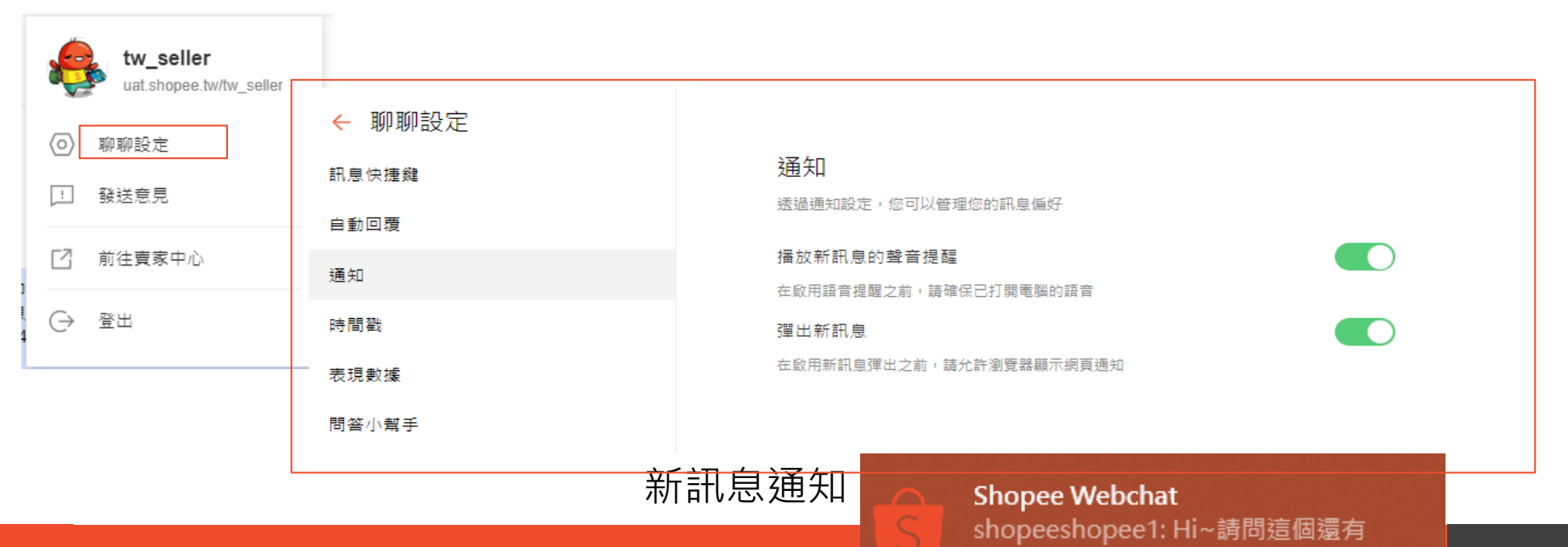

# **網頁版聊聊功能 -優惠券功能**

### **如何查看賣場優惠券?**

點擊聊聊視窗右側後,即可查看賣場進行中、已排定優惠券。 2 點擊查看我的優惠券·即可連至賣家中心查看所有優惠券· **1**

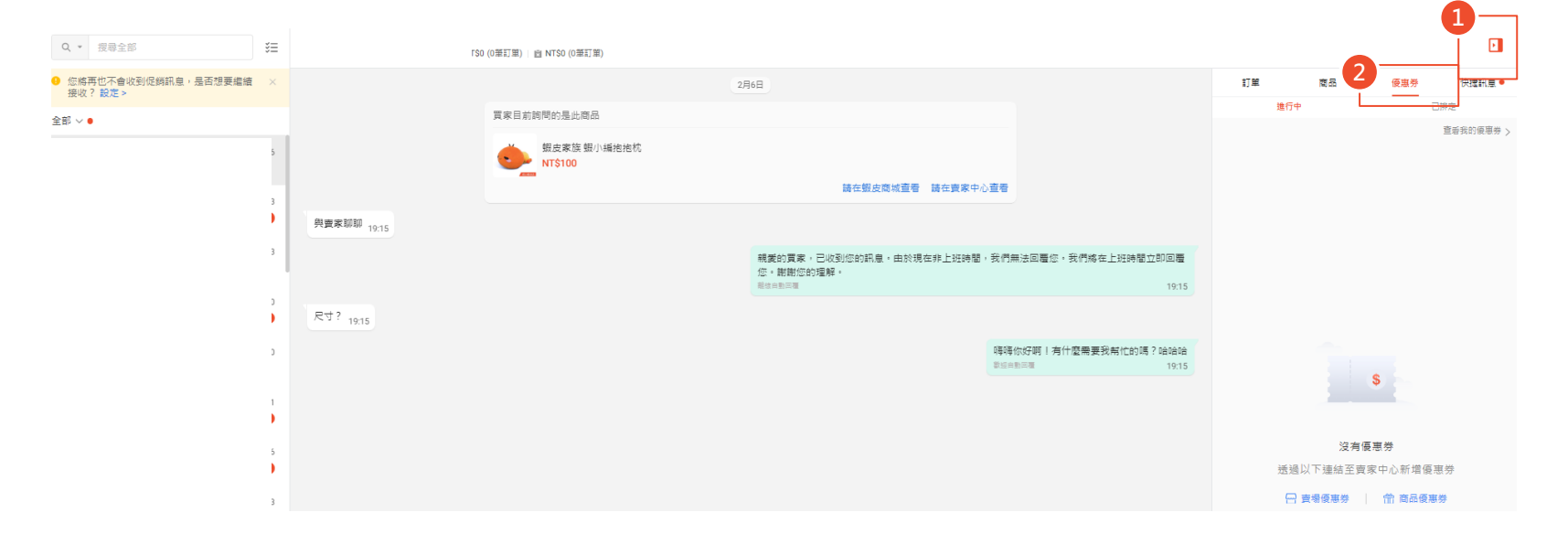

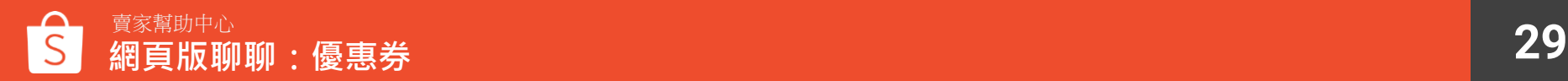

## **如何於聊聊內新增賣場優惠券?**

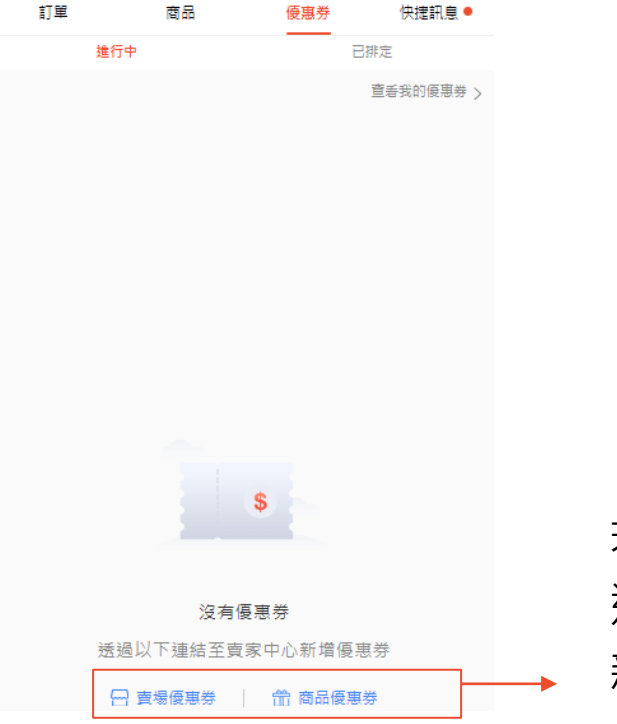

若您的賣場尚未有優惠券,可以透 過聊聊視窗內的連結前往賣家中心 新增賣場優惠券或者商品優惠券。

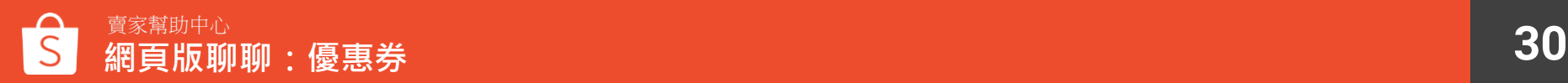

### **如何於聊聊內傳送賣場優惠券?**

點擊「傳送」,買家即會收到優惠券序號,買家需另行至我的帳戶>我的優惠券頁面輸入優惠 券代碼並儲存。 2 若優惠券已被領取完畢,會顯示於優惠券右上方,您可以點擊編輯,前往賣家中心編輯優惠 券可領取數量。 **1**

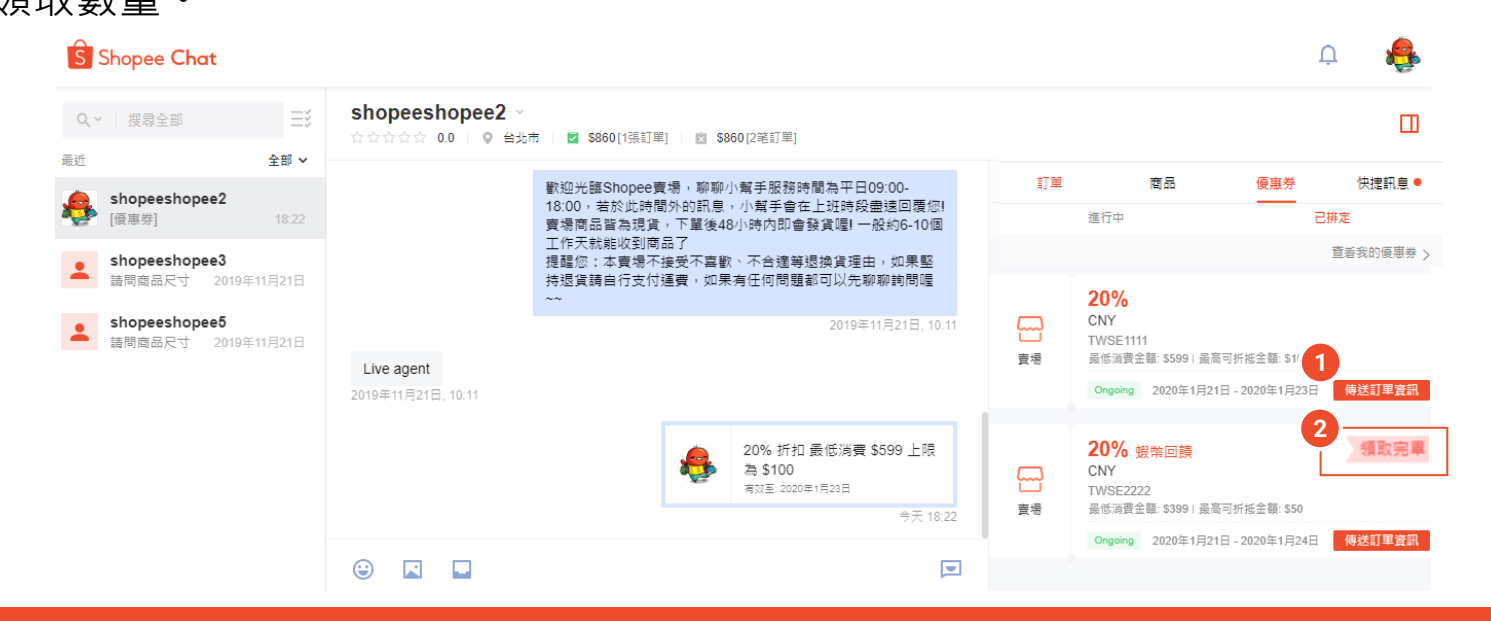

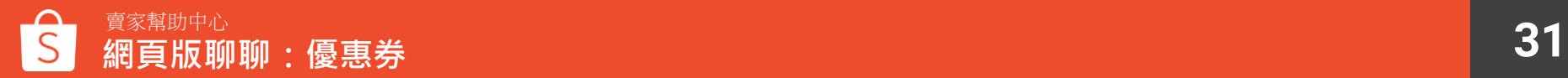

## **網頁版聊聊功能 -表現數據**

### **如何查看聊聊表現數據?**

**1** 可以篩選要查看的日期數據

**2**

總買家:一天內買家傳送的訊息次數(同一買家僅計算一次) 售前買家:買家傳送商品或透過商品頁面詢問聊聊的次數 售後買家:買家傳送訂單或透過訂單頁面詢問聊聊的次數 ※若需查看聊聊詳細數據和轉換率,建議您在賣家中心>賣家數據中心>銷售和服務>聊聊查看

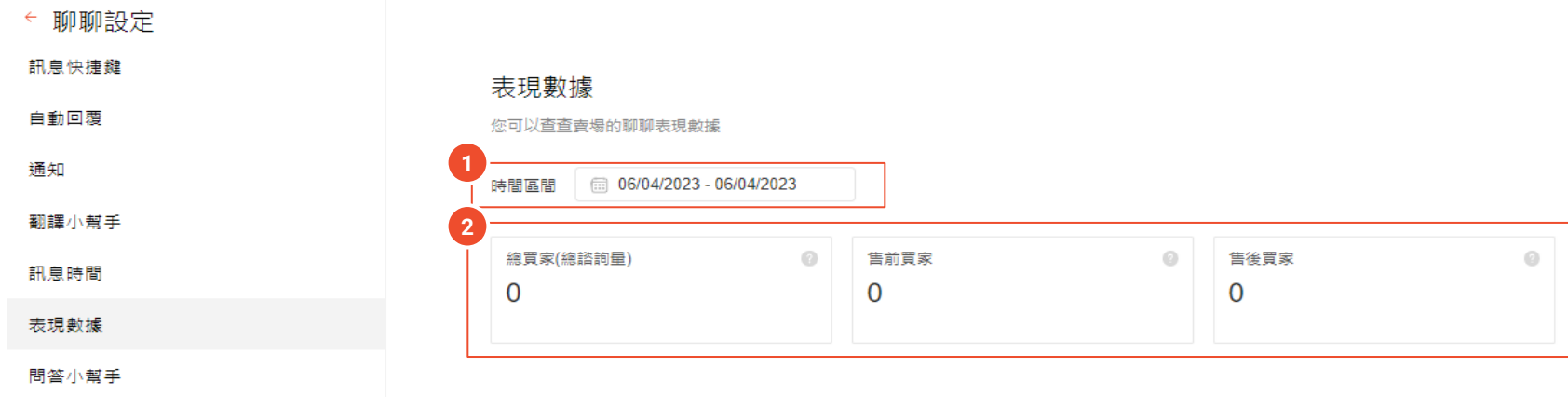

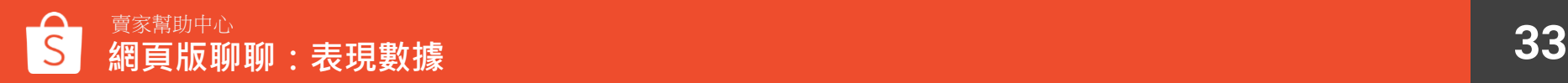

# **網頁版聊聊功能 -問答小幫手**

**什麼是問答小幫手?**

在買家傳送聊聊訊息後,系統會自動跳出設定好的客服訊息,買家可以自行選擇問題類別, 系統即會傳送回覆(每個買家每天僅會觸發一次問答小幫手的自動回覆)

若買家在使用問答小幫手後點選「與客服專員聊聊」後,則賣家即能在聊聊中查看買家使用小幫手時無法獲得解答的問題,或 是買家在問答小幫手模式下輸入的訊息內容。 pag

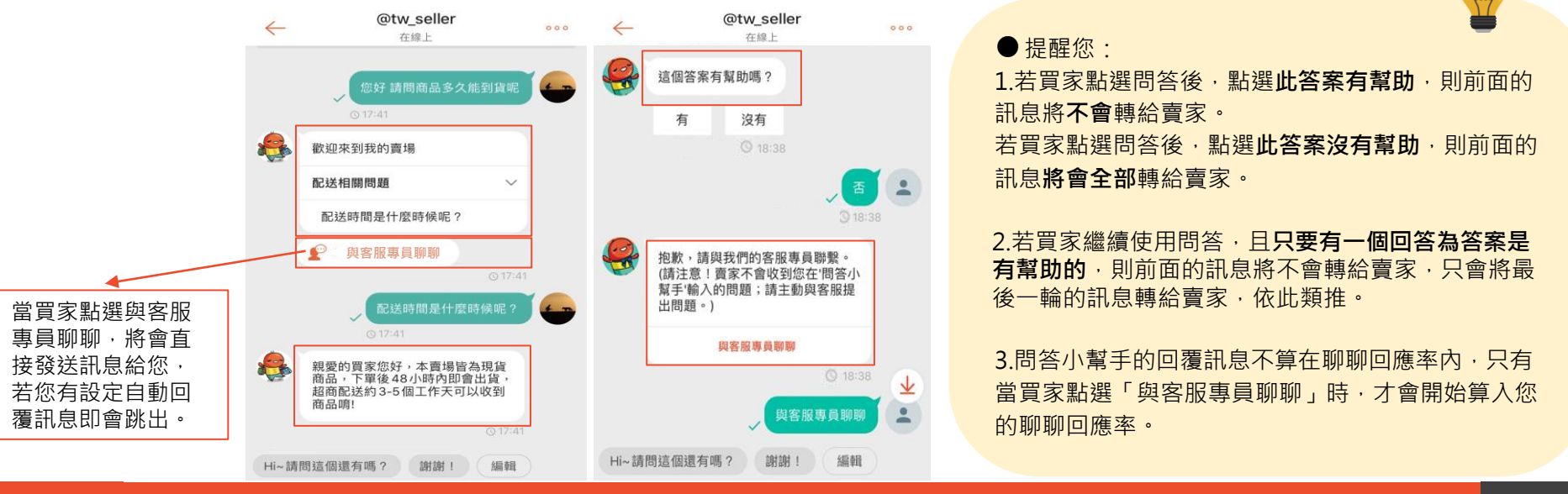

## **如何設定問答小幫手功能?**

**1 點選增加,最多可以設定三個問題分類,一個分類最多能設定三個問題** 

**2** 輸入問題分類及問題描述

**3** 開啟問答小幫手功能前至少要先設定一組問答

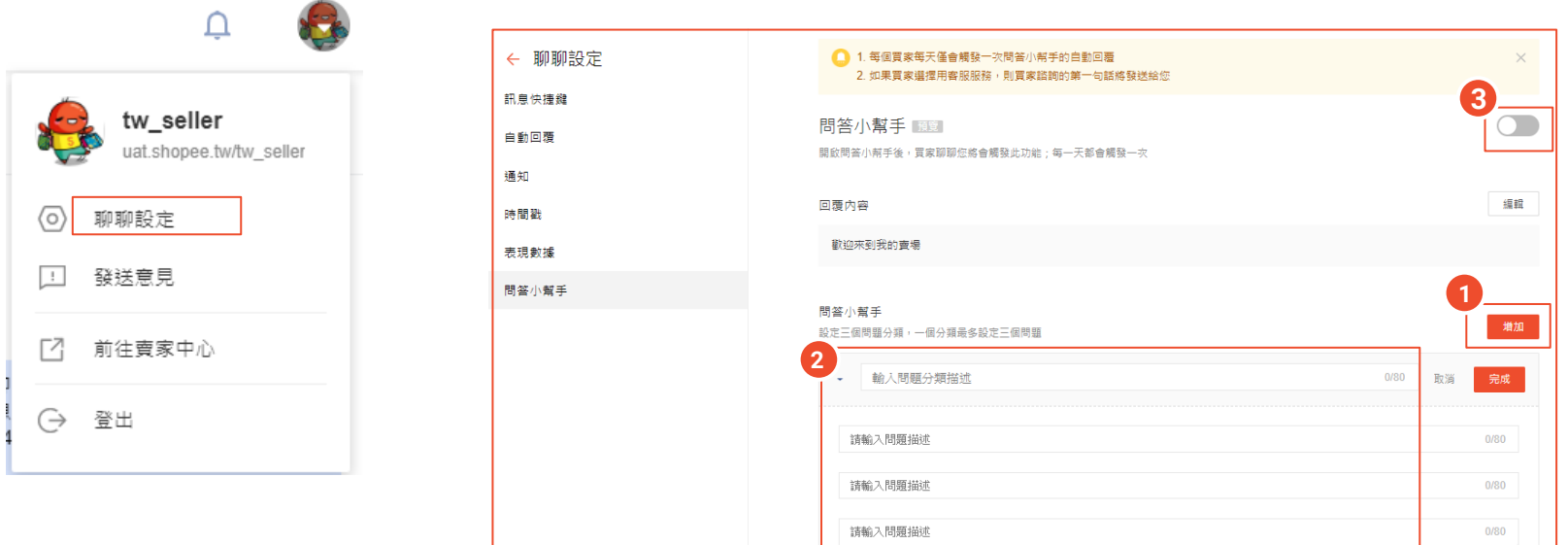

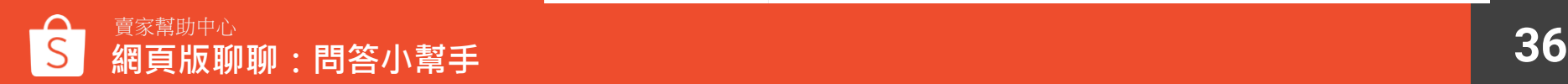

# **網頁版聊聊功能 -買家訂單資訊**

### **如何查看買家的訂單資訊?**

在聊聊視窗內點選最上方買家名稱欄位,會顯示該買家成功/不成功的訂單總數。 **1**

點擊聊聊視窗右側後,即會顯示該買家所有訂單資訊,點選查看訂單詳情,會連至賣家中心內我的銷售訂單 明細頁面,即可查看該訂單詳情。 **2**

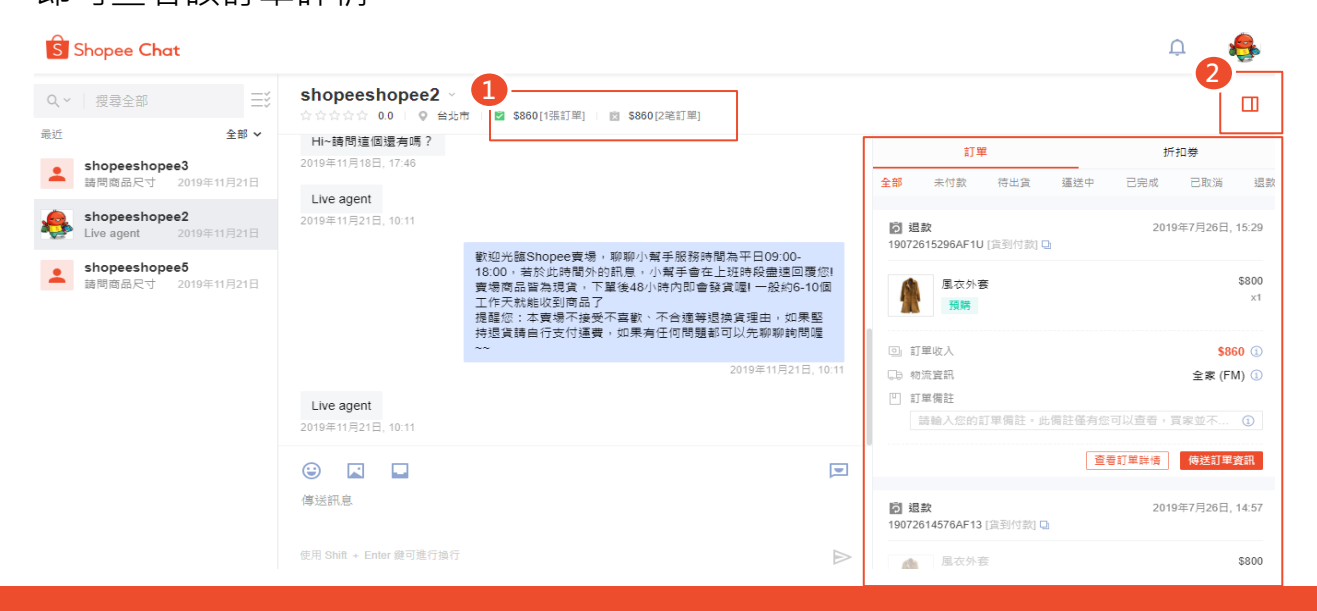

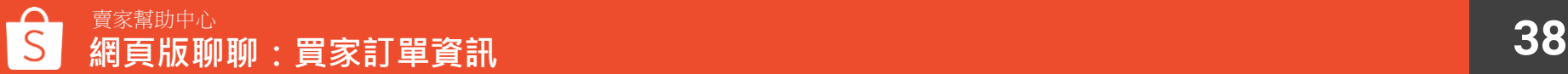

**買家訂單狀態-待出貨**

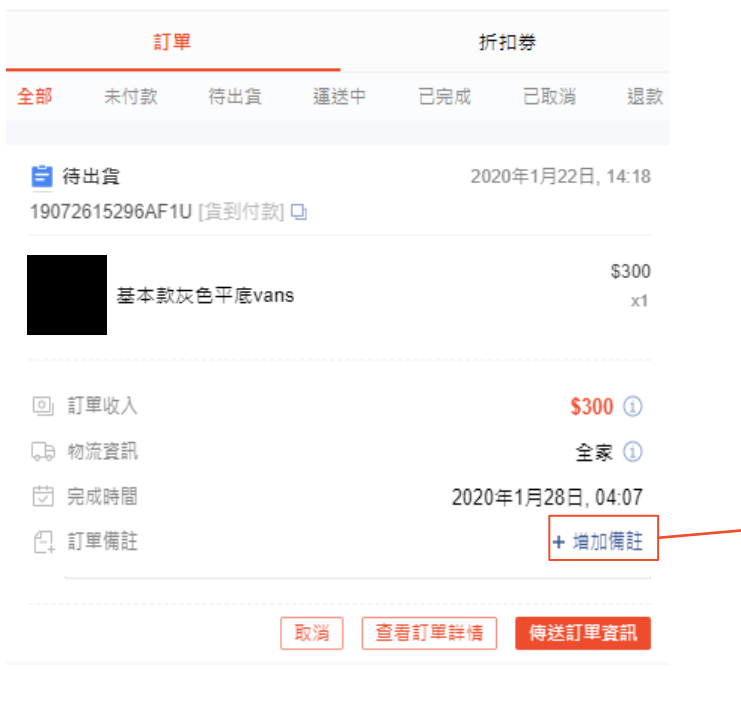

賣家可以點選「待出貨」以查看該買家待出 貨的所有訂單

請注意,賣家需於出貨日期之前完成出貨, 否則訂單將會列入延遲出貨並根據賣家計分 系統計分。

訂單備註

**冒家並不會看到** 

請輸入您的訂單備註;輸入完畢後點擊儲存·此備註僅有您可以查看

取消

提醒您:訂單備註僅供賣家杳看,買家並不會看到該內容,您可點選增 加備註,輸入您的訂單備註並儲存;若您已新增過該備註,則會顯示 「編輯」,●編輯您可點選編輯並重新輸入您的訂單備註 此欄位同"賣家中心">"我的銷售">"訂單明細"右方"增加備註"。 訂單在未付款狀態時,將不會顯示買家備註。

 $\times$ 

 $0/200$ 

儲存

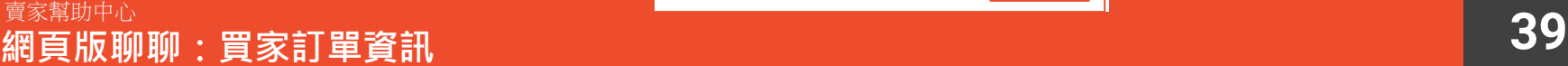

**買家訂單狀態-已取消**

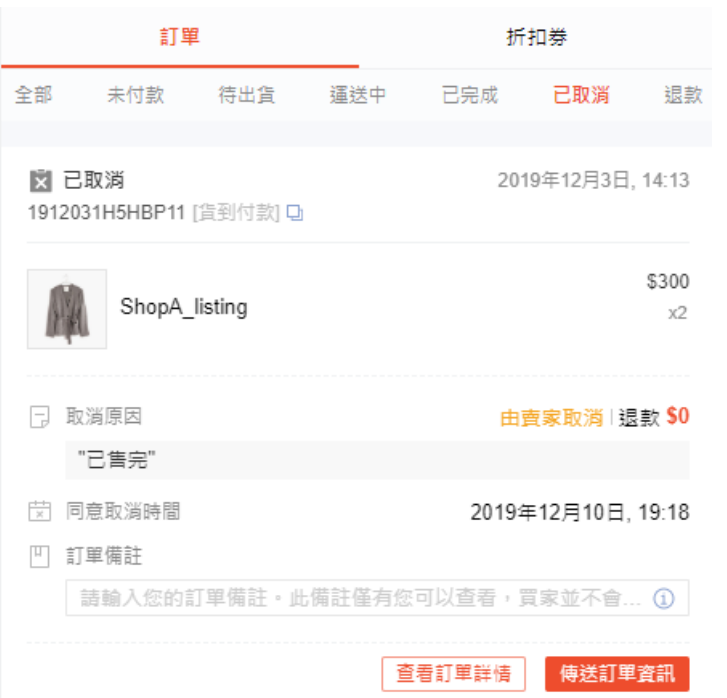

賣家可以點選「已取消」以查看該買家 取消的所有訂單詳細資訊,如取消原因 和取消時間。

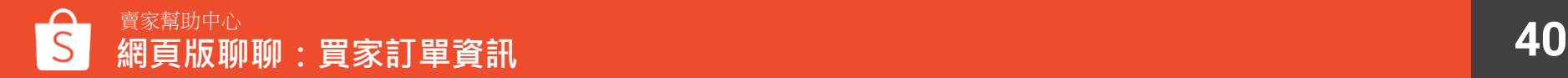

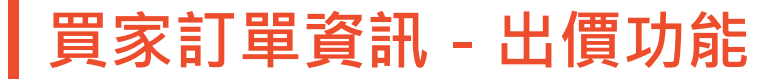

賣家可由聊聊視窗內直接點選是否接受/拒絕買家的出價 點選此圖示,可以顯示該買家所有的出價紀錄, 包含未處理的出價以及已處理的出價紀錄 **1 2**

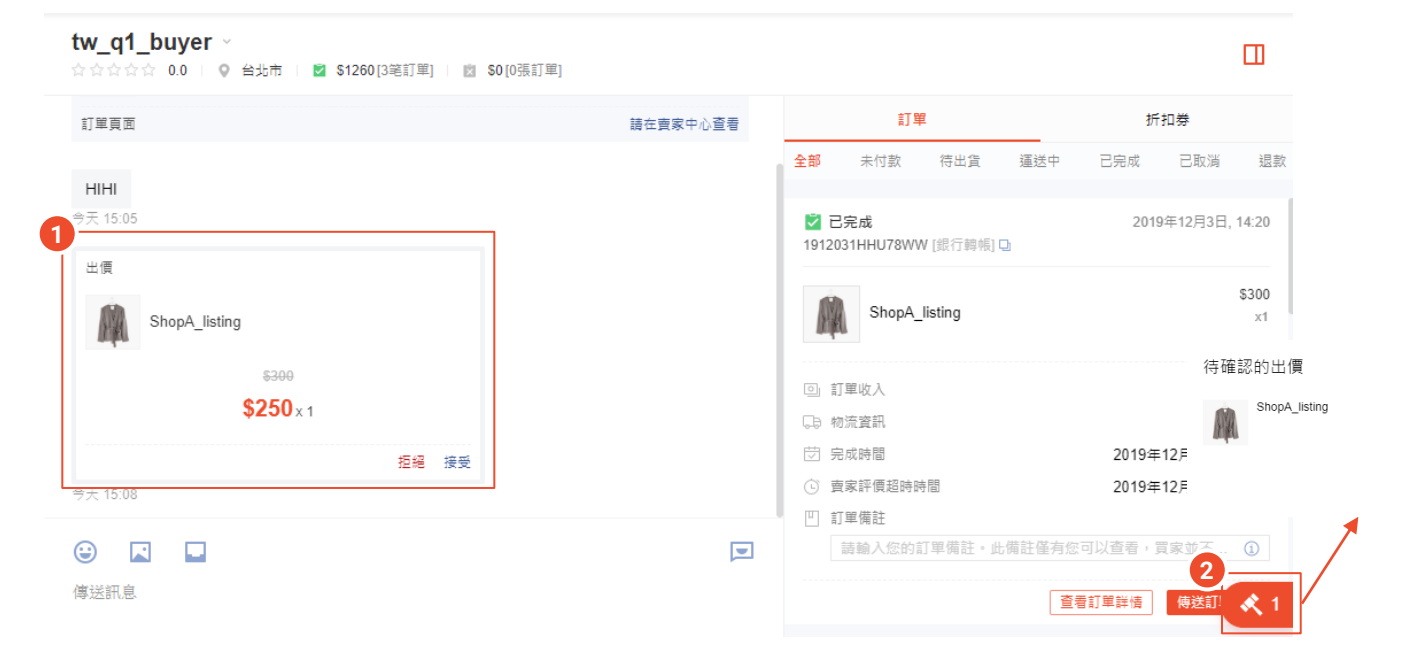

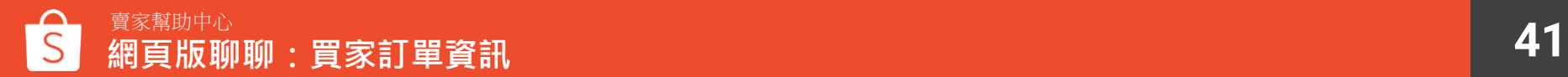

 $\times$ 

\$300 \$250x1

2020-01-22 15:23

接受

拒絕

# **網頁版聊聊功能 -賣場商品資訊**

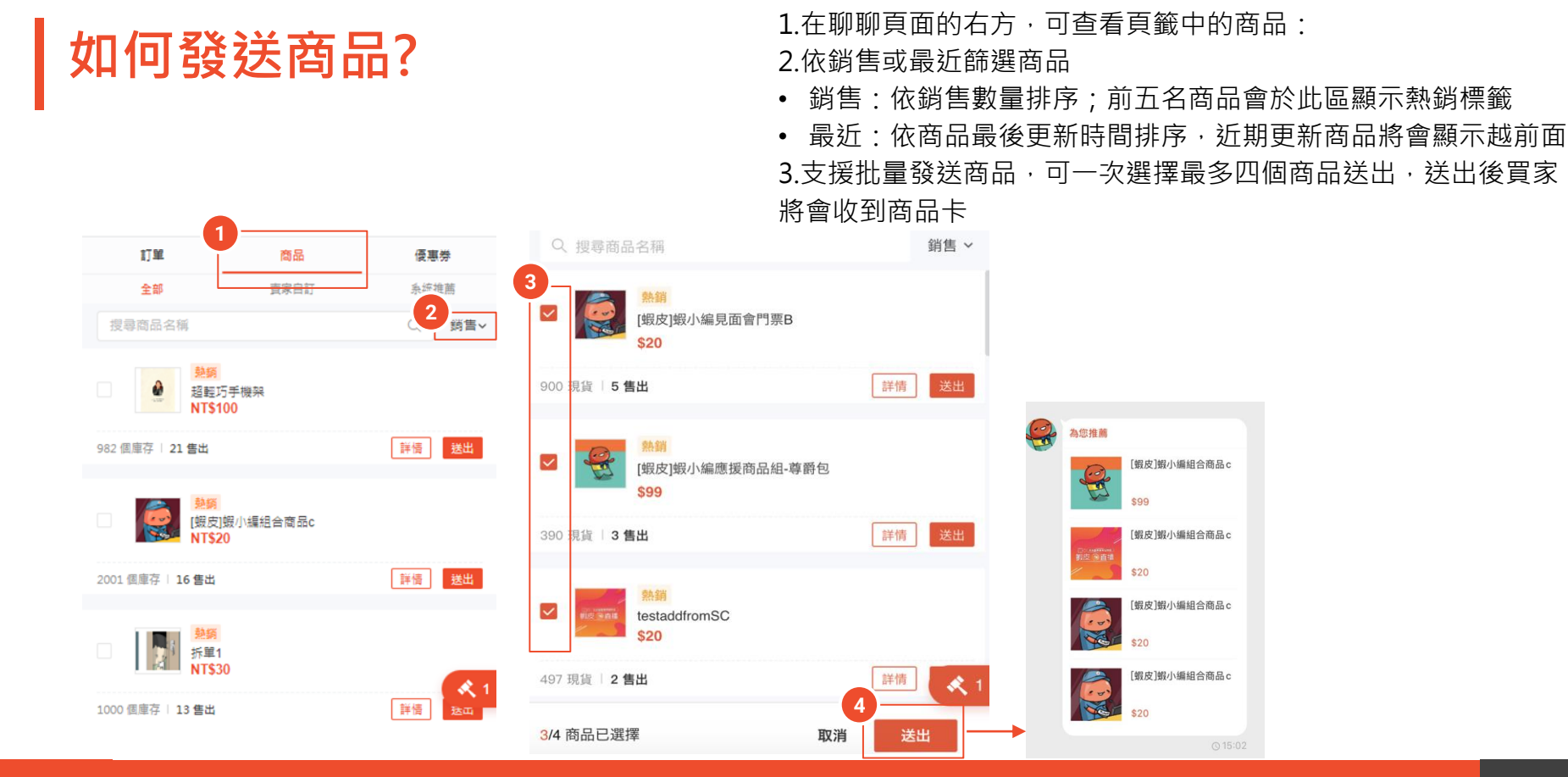

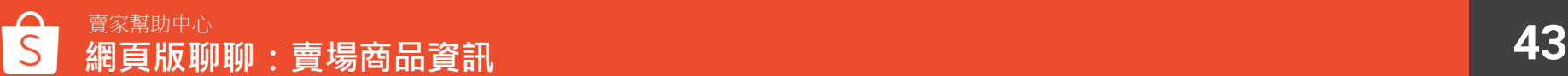

### **設置賣家自定商品1-1**

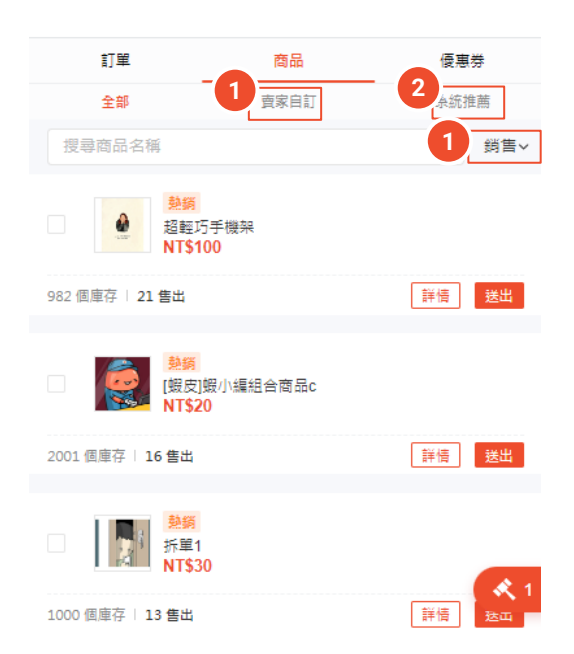

右方工具列的商品,提供賣家自設商品快捷鍵和系統推薦商品,供 賣家聊聊時可迅速推薦商品給買家。

1.賣家推薦:賣家可透過管理或是點選網頁版聊聊的大頭貼>聊聊 設定>賣家推薦來進行設置,最多可選10樣商品。

2.系統推薦:系統將依該會話中最後出現的商品為基準,以此商品 的分類和熱銷程度推薦,若關聯商品過少,將不會顯示商品在該頁 籤中

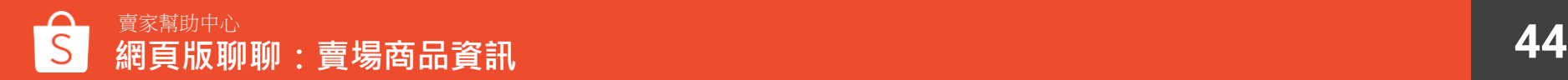

## **設置賣家自定商品1-2**

#### 承上頁,賣家可透過管理或是點選網頁版聊聊的大頭貼>聊聊設定>賣家推薦來進行設置

#### 點擊新增群組可以新增商品至賣家推薦,最多10個商品 群組內的商品顯示排序也可以手動調整

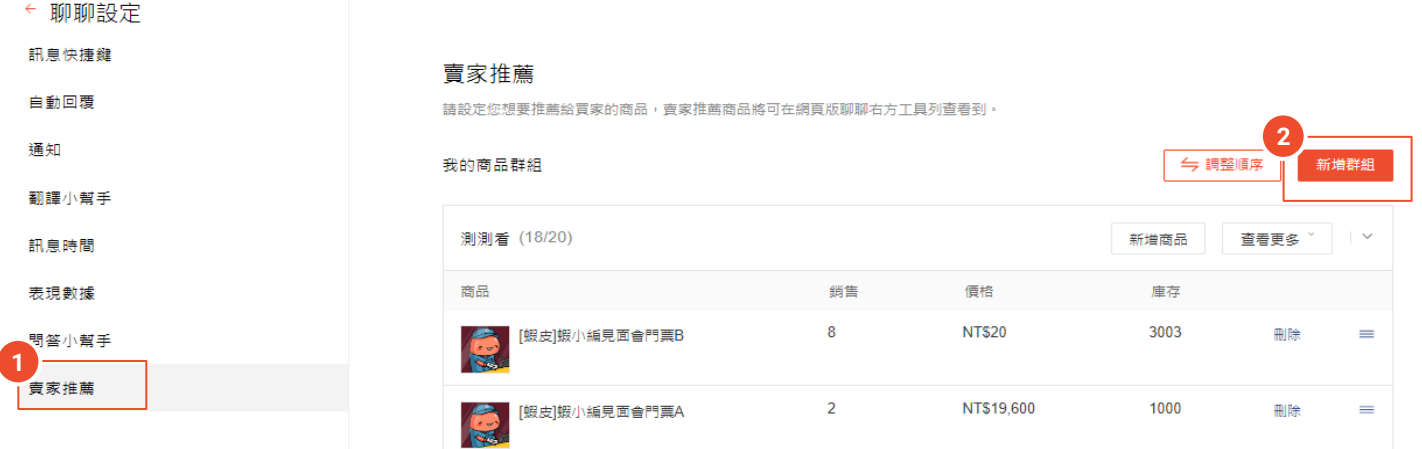

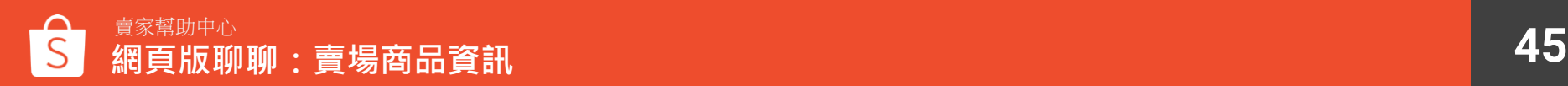

# **網頁版聊聊功能 -接收Shopee Prizes邀請訊息**

## **Shopee Prizes**

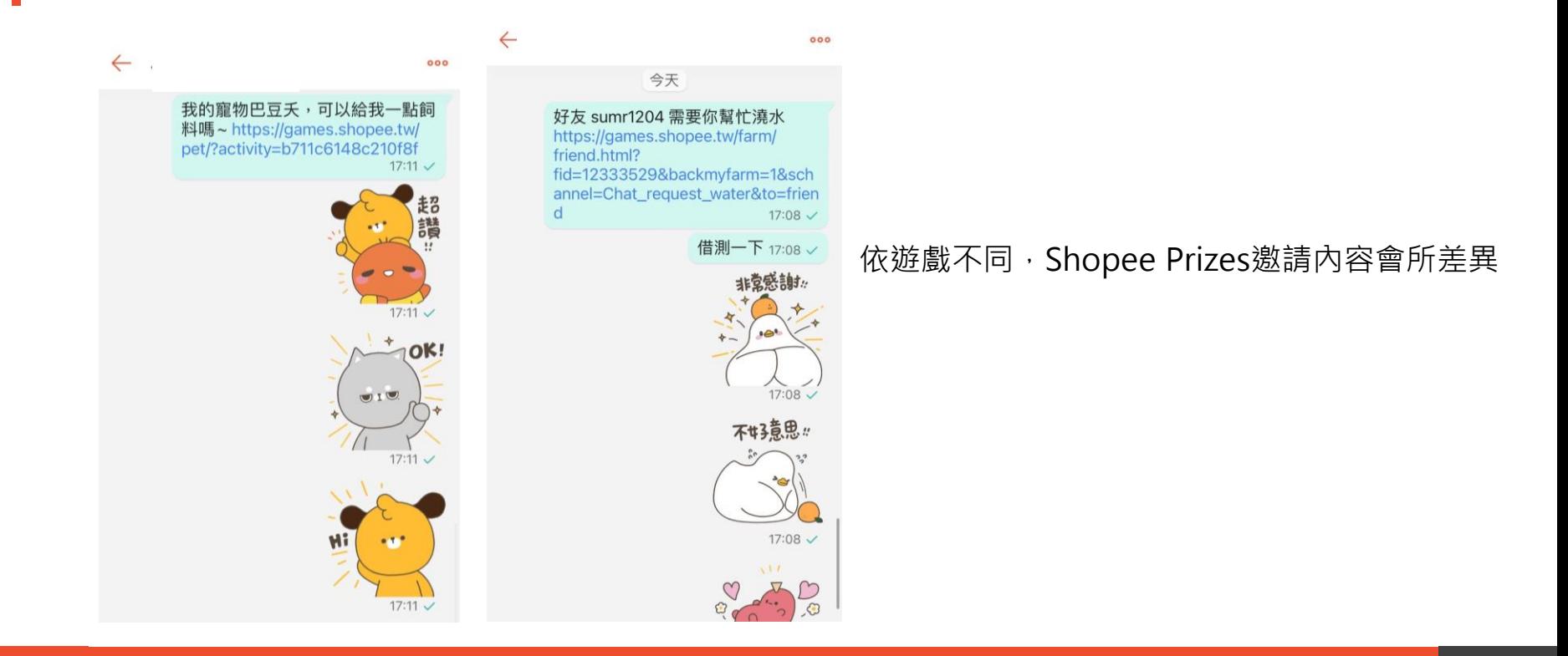

## **接收Shopee Prizes邀請訊息權限設置**

若您不想接受到Shopee Prizes 則可賣家中心>賣場管理-賣場設定>聊聊設定中選擇是否要接收Shopee Prizes的邀請訊息,關閉後其他用戶將無法傳送Shopee Prizes邀請給您;若對方發送邀請,則在該用戶 聊聊中會出現提示如右方截圖所示:

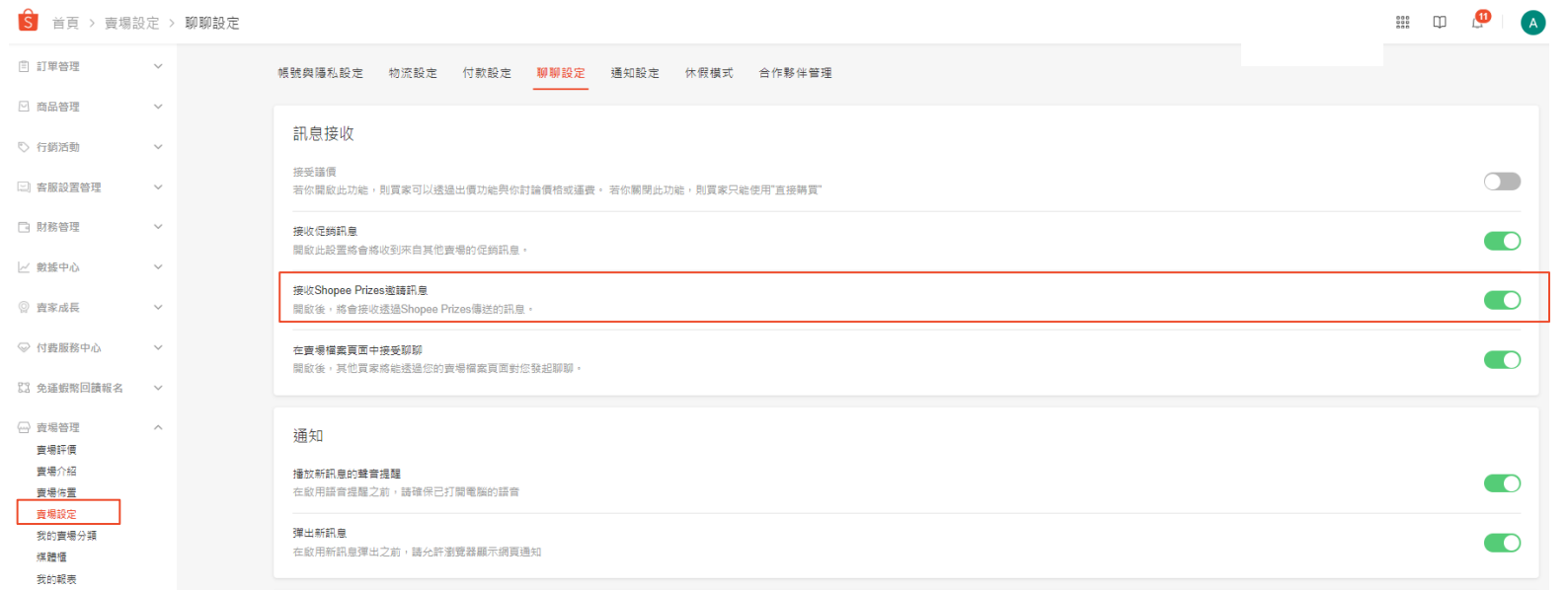

# **網頁版聊聊功能 -接收促銷訊息**

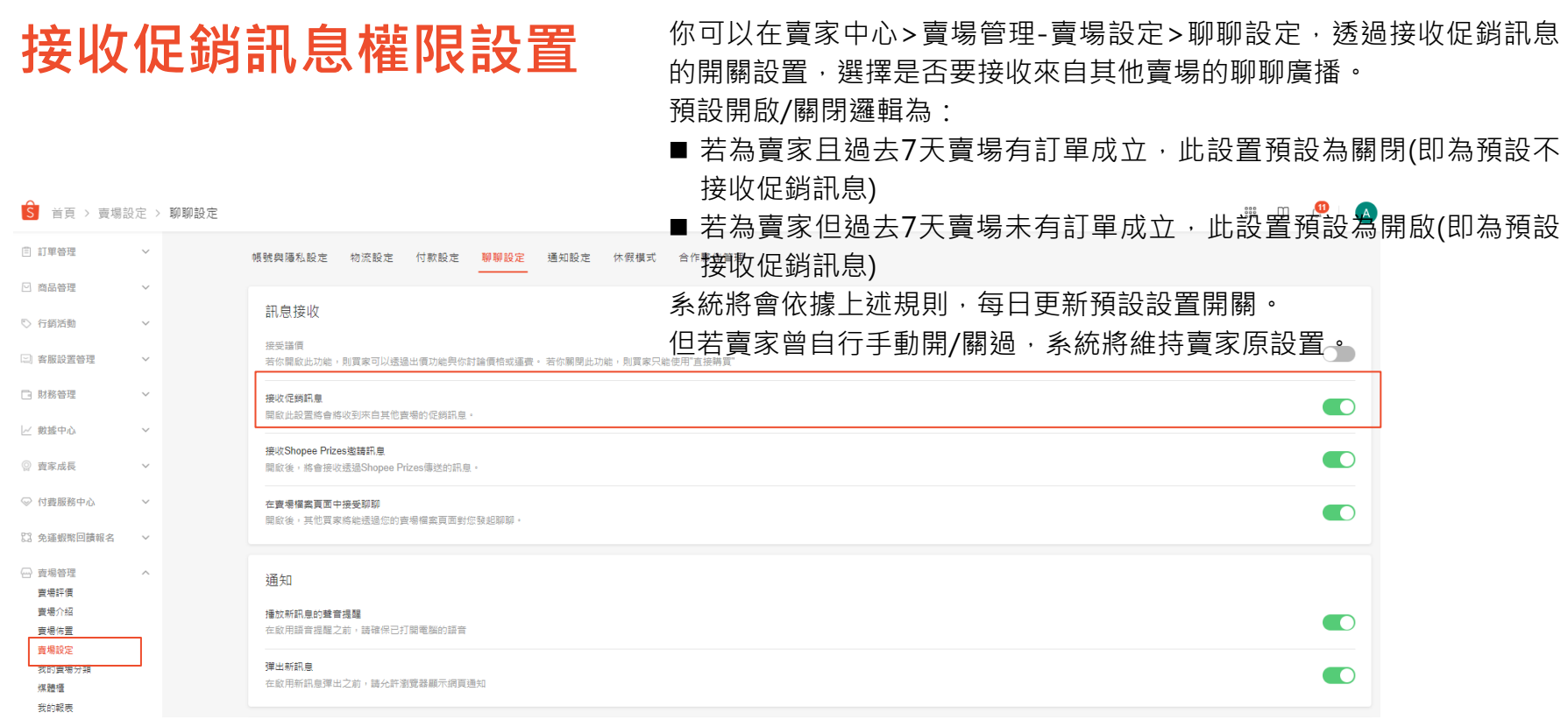

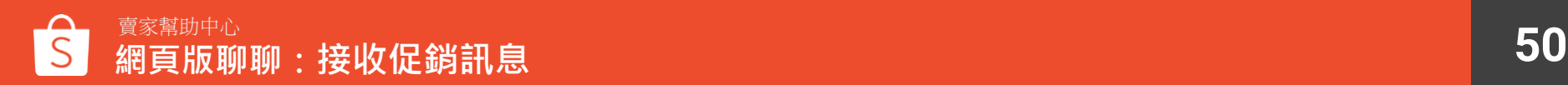

## **如何提供良好的 賣場客戶服務?**

## **如何提供良好的賣場客戶服務?**

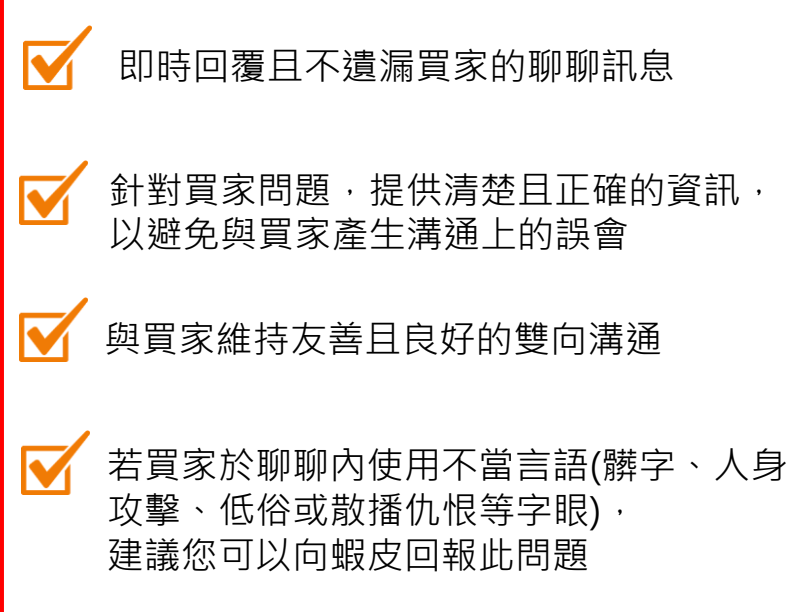

#### 正確的聊聊回應 錯誤的聊聊回應

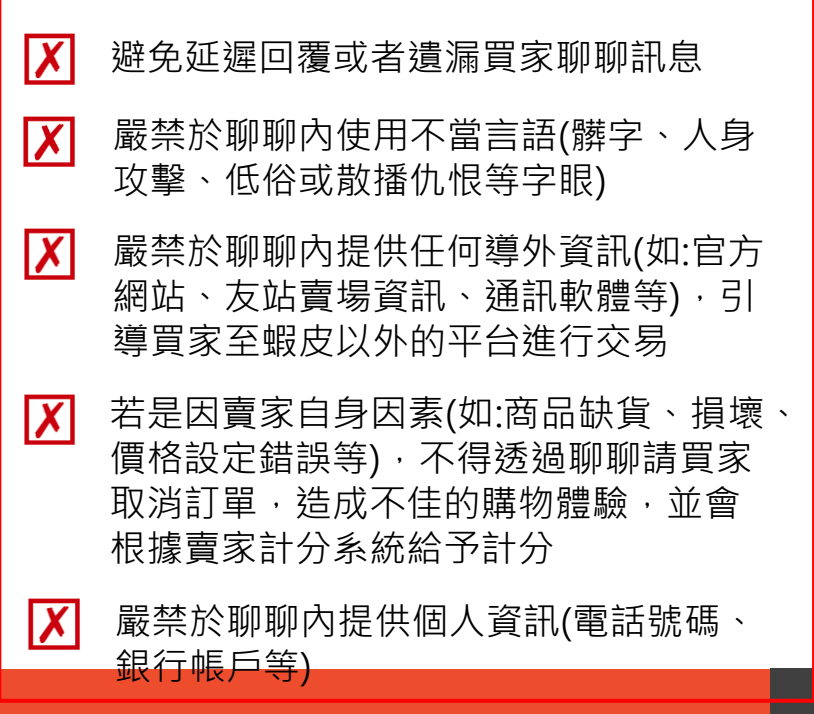

# **買家於聊聊內 常見問題**

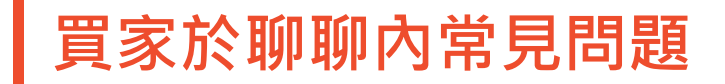

於蝦皮聊聊內,買家較常與賣家溝通詢問之問題為以下三個項目:

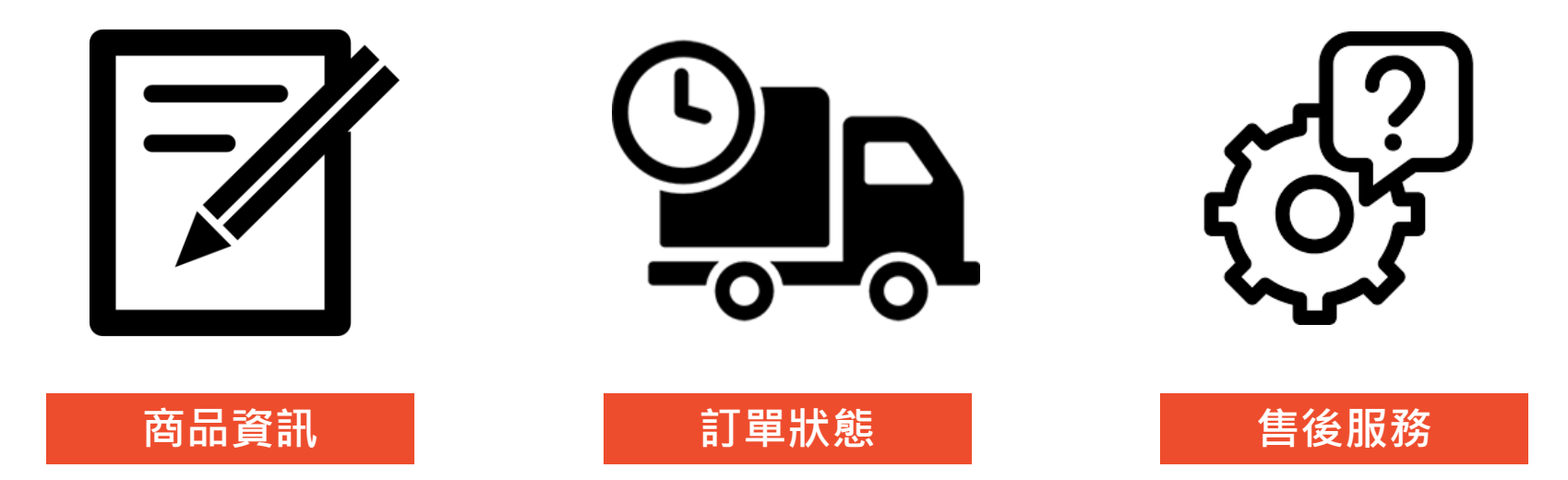

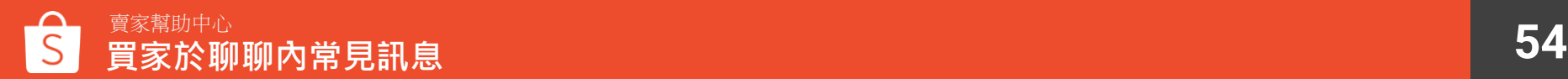

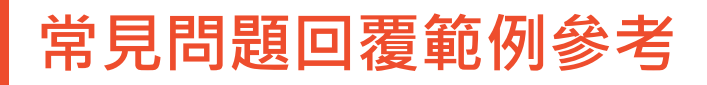

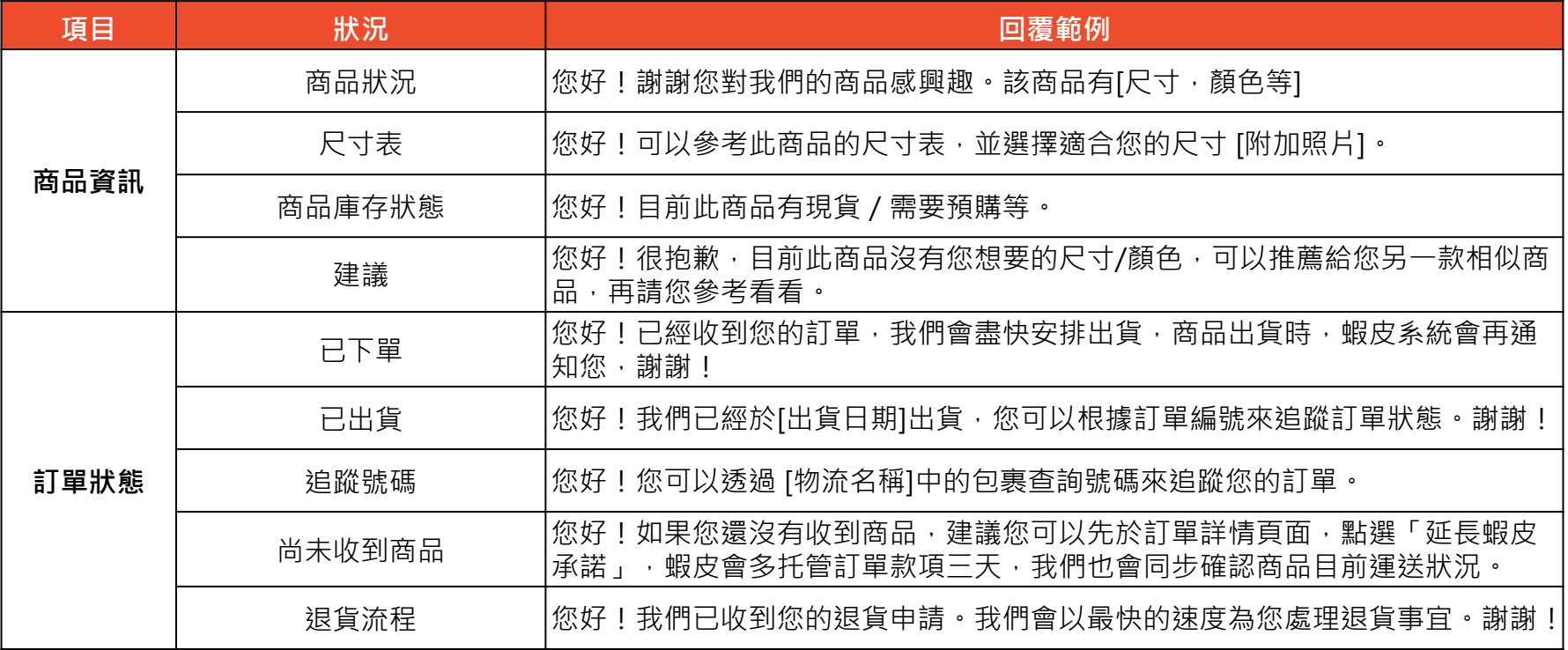

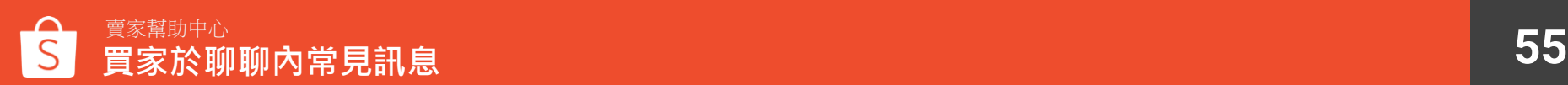

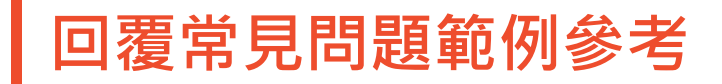

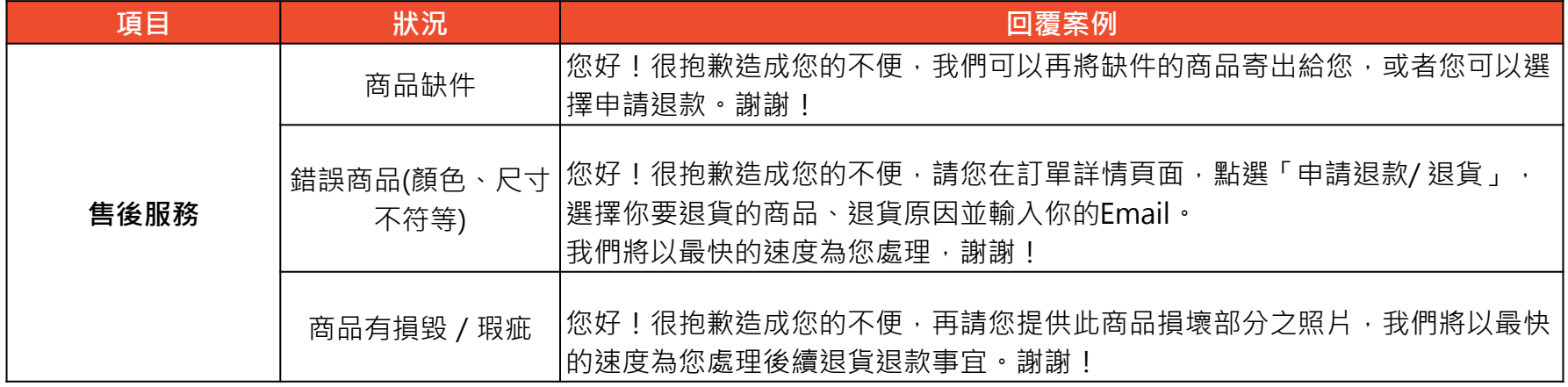

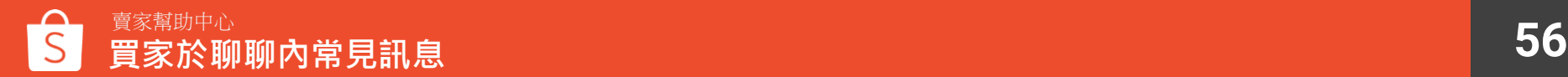

# **網頁版聊聊 賣家小撇步**

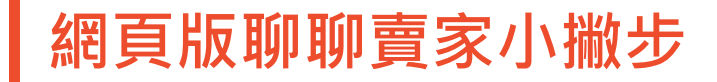

#### 保持良好的賣場客戶服務,避免得到計分!

1.不得因賣家自身因素透過聊聊請買家取消訂單,浩成買家不佳的購物體驗 2.嚴禁於聊聊及評論中使用不當言語(髒字、人身攻擊、低俗或散播仇恨等字眼) 3.保持良好的聊聊的回應率(過去30天內有>=10筆訂單,聊聊回應率需>20%)

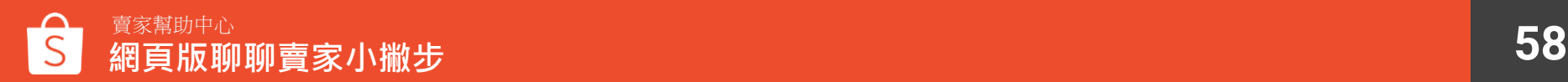

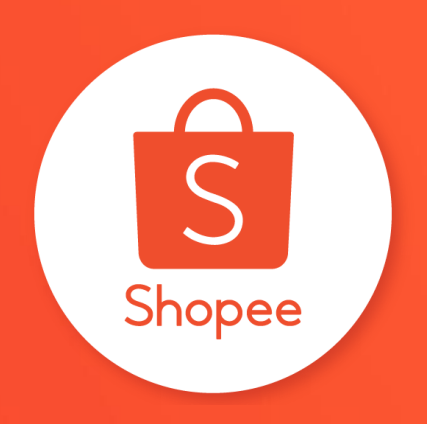

## 謝謝!

### 前往賣家幫助中心了解更多 **<https://seller.shopee.tw/edu/>**